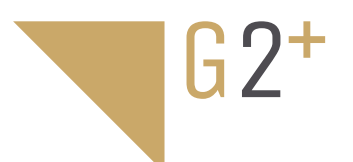

# 6502/G2+

12226502 12226512

BEDIENUNGSANLEITUNG BEDIENUNGSANLEITUNG Vorabversion 1 Vorabversion 1

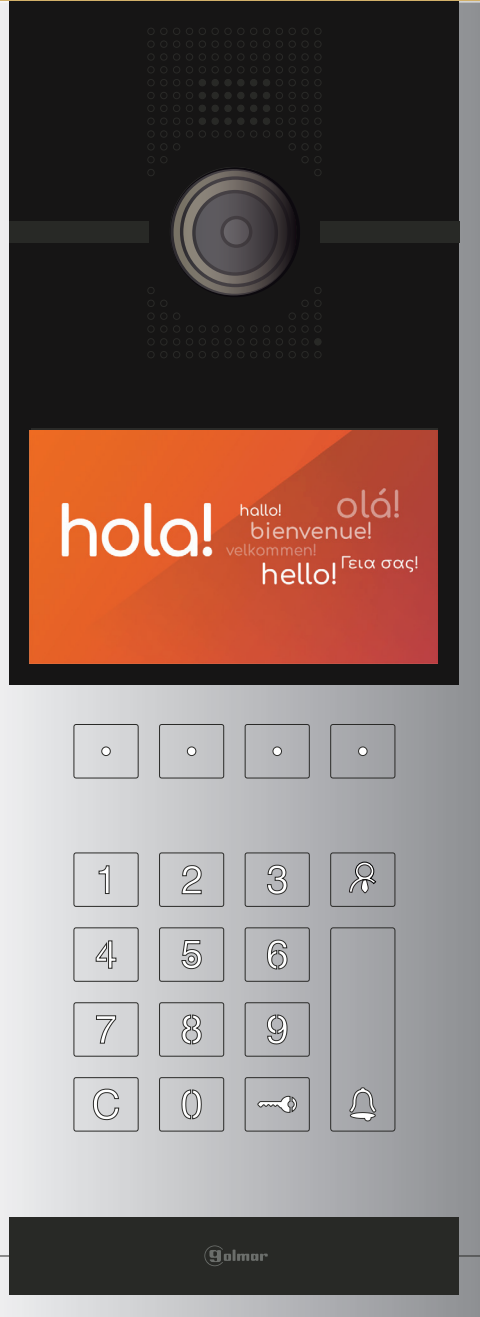

**Hier gezeigte Schaltpläne sind ausgelegt für 32 Wohnungen mit Videobildschirmen bzw 128 Wohnungen mit Audio-Sprechstellen. Es gibt auch Schaltpläne für bis zu 128 Videoeinheiten je Wohnblock. Für noch größere Anlagen verweisen wir auf das IP-System G+.**

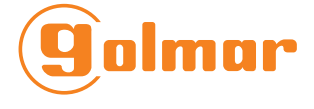

**Anfragen auf office@eisterer.com** 

# **6502/G2+ V01 REV.0123|DEUTSCH**

# **INHALT**

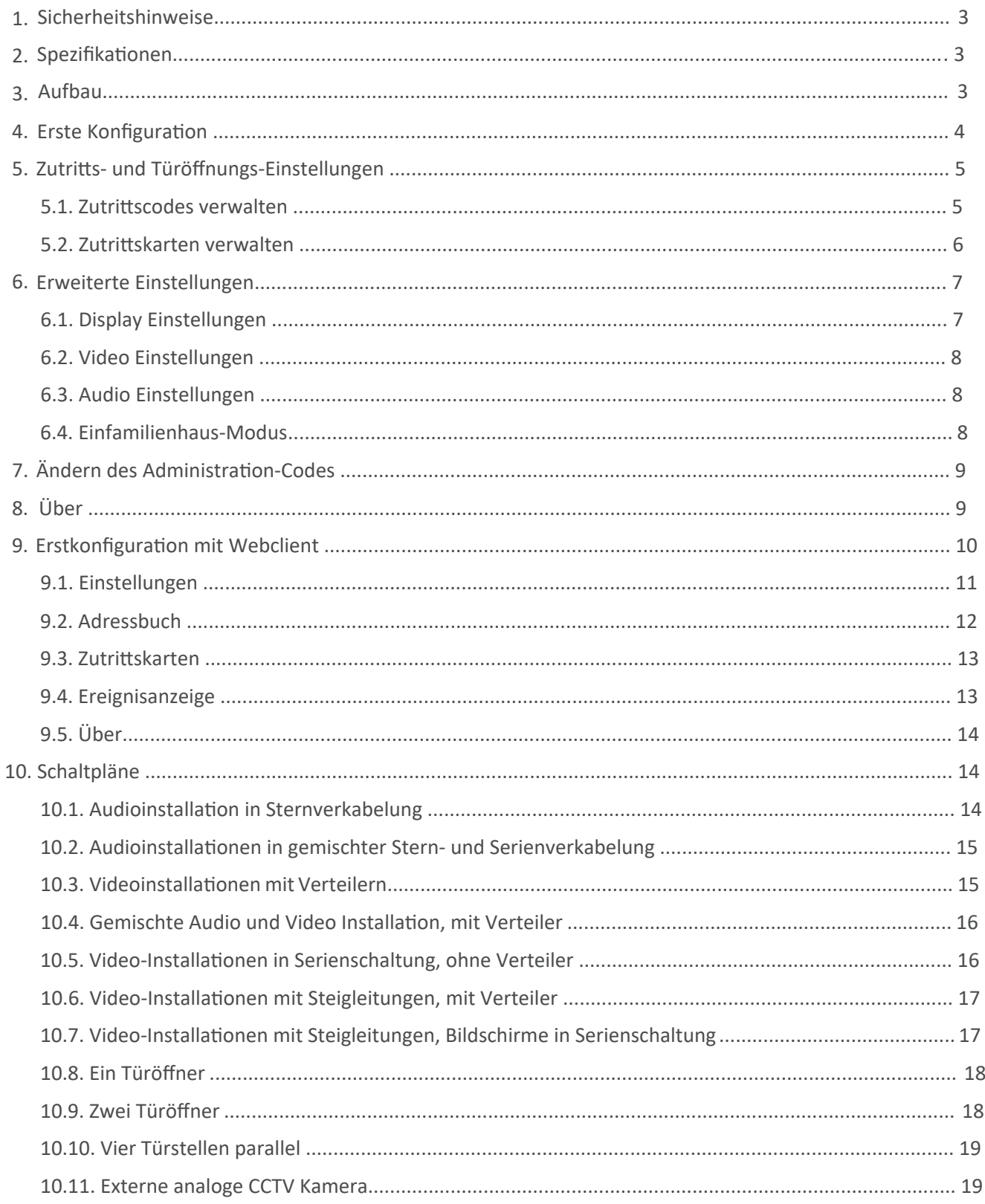

## **o**#=-k=-@o=@/‡-@

- Die Installation und Einrichtung dieses Geräts muss von einem autorisierten Installateur durchgeführt werden

- Die geltenden Vorschriften schreiben vor, die Stromversorgung durch einen Leitungsschutzschalter abzusichern
- Alle Installationskabel müssen einen Abstand von mindestens 40 cm zu anderen Installationen haben
- Bezüglich des Netzteils FA-G2+ :
	- Ziehen Sie die Schrauben des Klemmenblocks am Netzteil FA-G2+ nicht zu fest an
	- Installieren Sie das Netzteil an einem trockenen und sicheren Ort, etwa der Elektroverteilung
	- Vermeiden Sie es, das Netzteil in der Nähe von Wärmequellen sowie feuchten oder staubigen Bereichen zu montieren
	- Decken Sie den Bereich der Lüftungsöffnungen des Netzteils nicht ab, um die Luftzirkulation zu gewährleisten
	- Um Schäden vorzubeugen, muss das Netzteil fest montiert werden. Verwenden Sie eine DIN-Schiene 46277 (8 TE)
	- Um einen Stromschlag zu vermeiden, entfernen Sie nicht die Schutzabdeckung

# **2 ^PEZIFIKATIONEN**

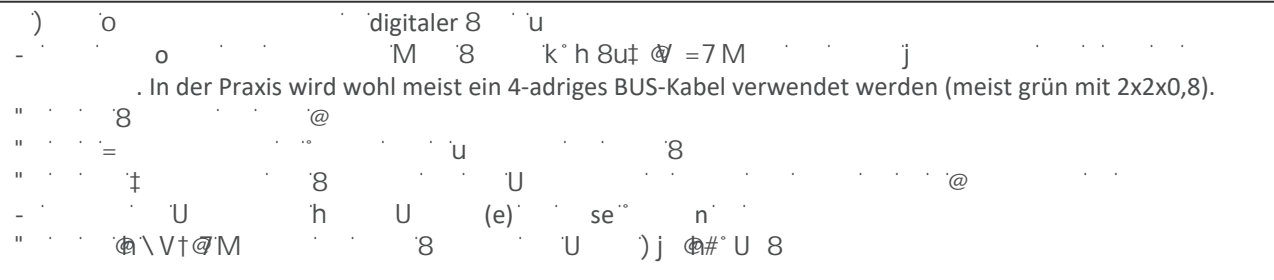

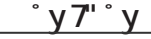

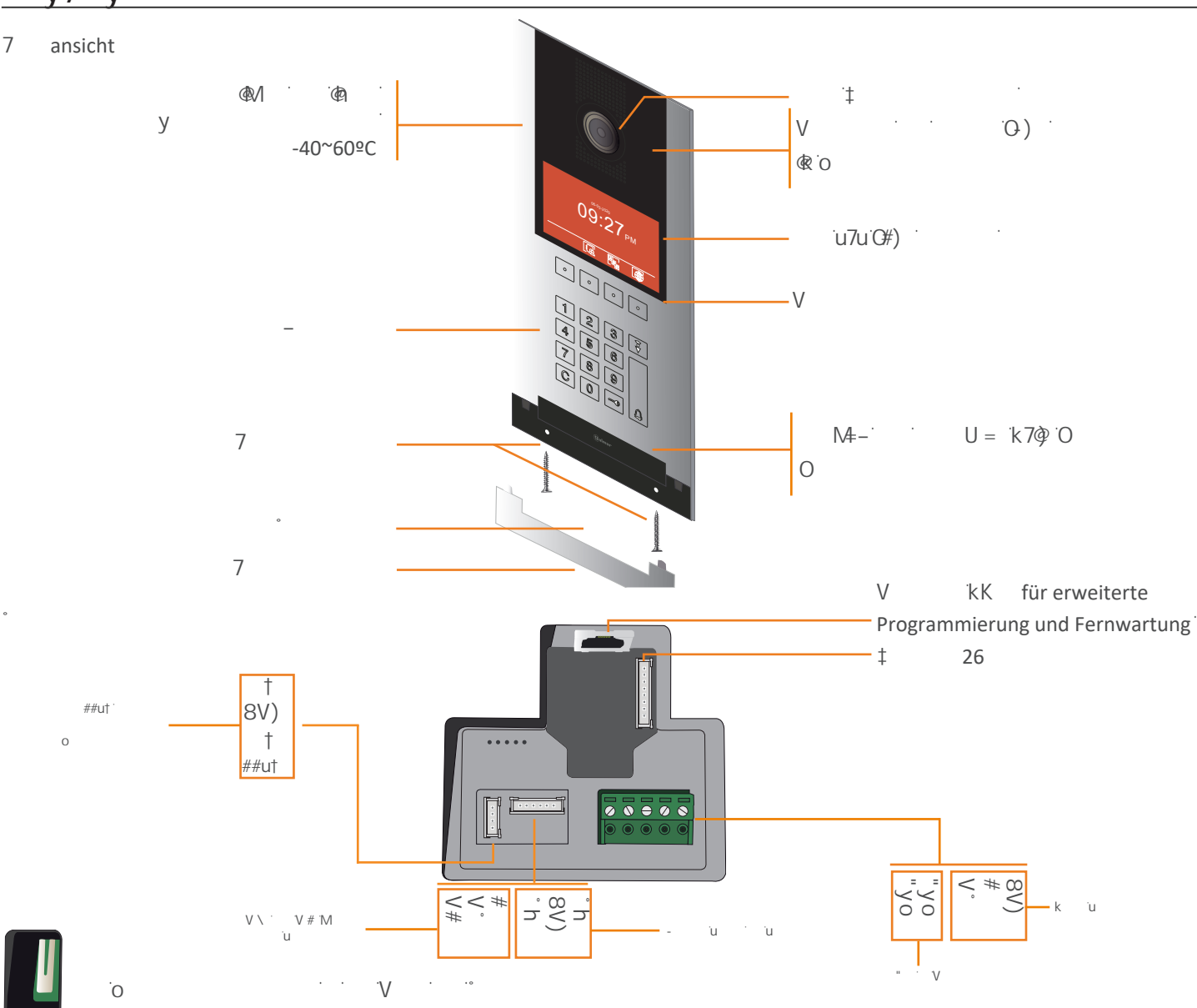

**ε ι ()**  $\sim$  **1**  $\sim$  **1**  $\sim$  **1**  $\sim$  **1**  $\sim$  **1**  $\sim$  **1**  $\sim$  **1**  $\sim$  **1**  $\sim$  **1**  $\sim$  **1**  $\sim$  **1**  $\sim$   $\sim$  **3**  $\sim$ 

# **4. ERSTE KONFIGURATION**

Türstelle für einen Gebäudeblock einrichten:

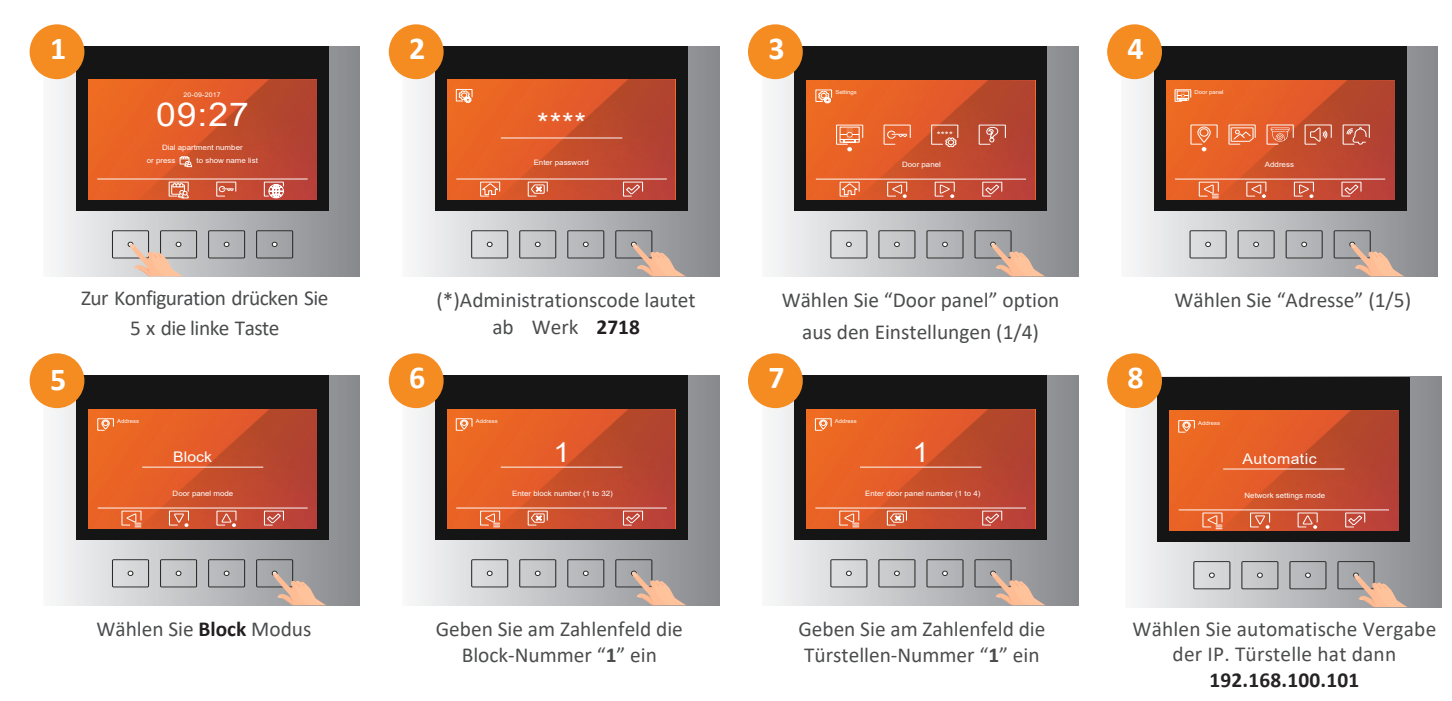

Falls es notwendig ist die IP-Nummern manuell zu vergeben wählen Sie bei Punkt 8 MANUELL aus und führen untere Schritte durch:

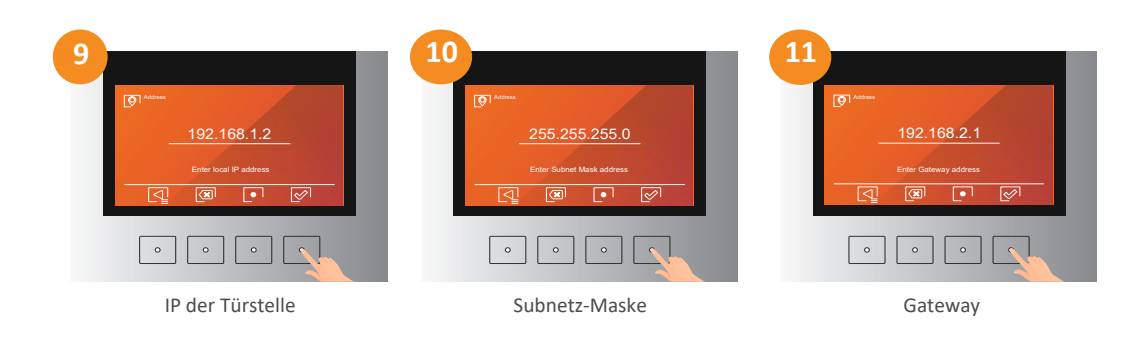

Nach Abschluss erscheint eine Maske zur Bestätigung.

In Systemen mit einer zusätzlichen Haupttürstelle wird diese in gleicher Weise programmiert, nur in Punk 5 wählen Sie "ALLGEMEIN".

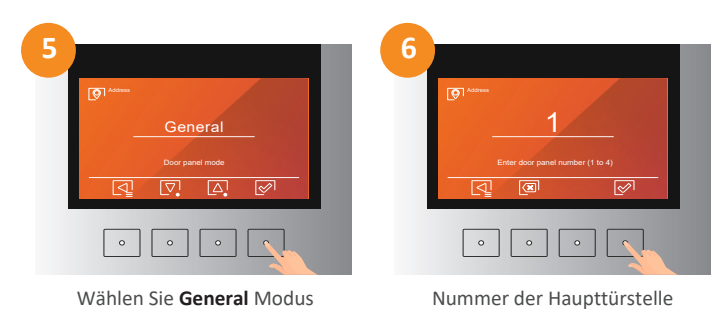

Fahren Sie in gleicher Weise fort als wäre es eine Türstelle eines Blockes.

(\*) Wir raten den Administrationscode 2718 zu ändern.

# **5. ZUTRITTS- UND TÜRÖFFNUNGS-EINSTELLUNGEN**

Über das Menü "Zugang" ist es möglich, die Einstellungen und Zugangscodes zu ändern sowie Zugangskarten für Benutzer oder Administratoren hinzuzufügen oder zu löschen.

Nachfolgend erfahren Sie, wie Sie die beiden integrierten Relais der Türstelle 6502/G2+ einstellen:

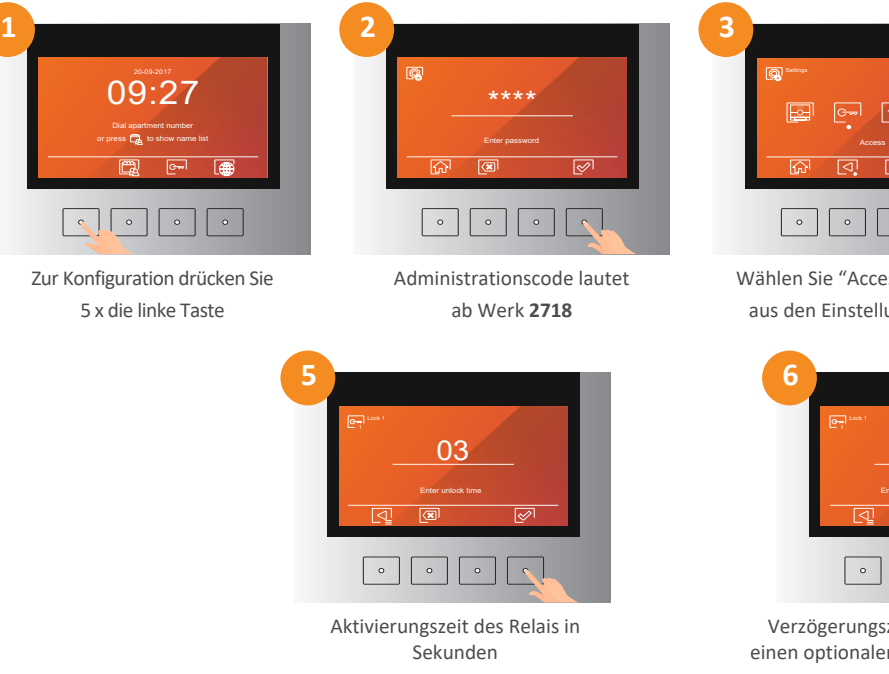

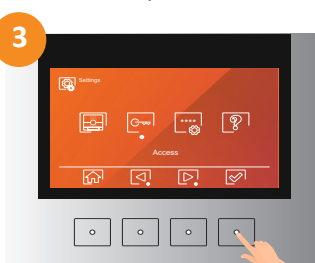

Wählen Sie "Access" option of aus den Einstellungen (2/4)

 $\vert \circ$ 

**6**

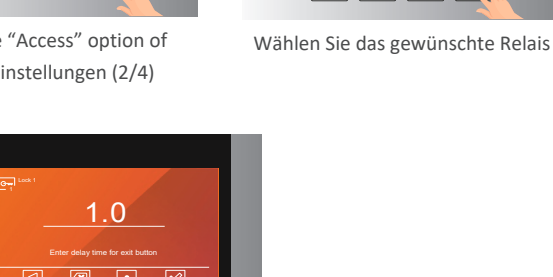

 $\langle \mathbf{e}_i \rangle$ 

**4**

Verzögerungszeit am Anschluss AP für einen optionalen externen Öffnungstaster

 $\circ$ 

 $\begin{array}{|c|c|} \hline \circ \end{array}$ 

# **5.1. Zutrittscodes verwalten**

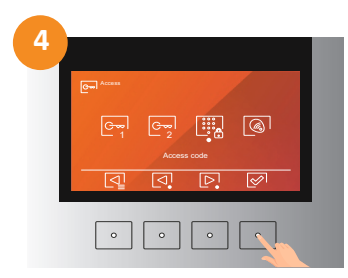

Wählen Sie "Access code"

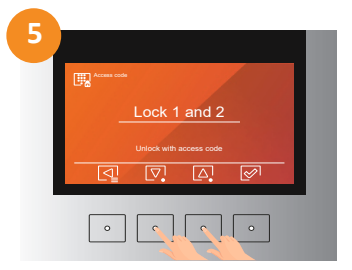

Geben Sie an, ob Sie den Zugang per Code deaktivieren möchten, ob Sie nur Relais 1 oder Relais 2 aktivieren möchten oder ob Sie beide Türschlösser aktivieren möchten

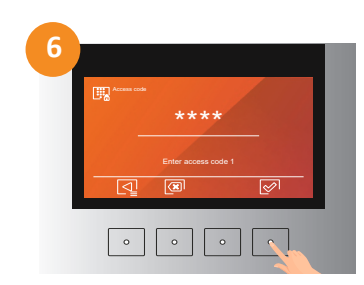

Menú de ajustes de ajustes de la contrativa de la contrativa de la contrativa de la contrativa de la contrativa de la contrativa de la contrativa de la contrativa de la contrativa de la contrativa de la contrativa de la co  $\overline{C_{\overline{1}}\quad C_{\overline{2}}\quad \overline{C_{\overline{2}}\quad \overline{C_{\overline{3}}}}\quad \overline{C_{\overline{3}}}$ 

Geben Sie den gewünschten 4-stelligen Zugangscode ein und drücken Sie auf "Bestätigen". Sie müssen diesen Code 2x eingeben. Sodann folgt der nächste Zugangscode

# **5.2. Zutrittskarten verwalten**

Registrieren oder Löschen von Zutrittskarten (Transponder)

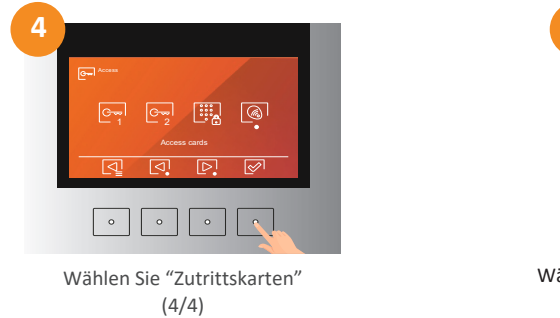

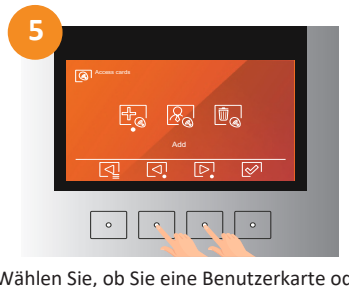

Wählen Sie, ob Sie eine Benutzerkarte oder eine Administratorkarte hinzufügen möchten

Sie können insgesamt 2000 Zutrittskarten oder Schlüsselanhänger registrieren und diese als Benutzer- oder Administratorkarten zuweisen. Wenn ein Adressbuch vorhanden ist, werden die Benutzerzugangskarten der Wohnung zugewiesen, wobei bis zu 5 Karten für jede Wohnung registriert werden können, während die Administratorzugangskarten keiner Systemadresse angehören.

Wenn Sie Zugangskarten für Benutzer hinzufügen möchten, müssen Sie die Option "Karte hinzufügen" wählen. Der nächste angezeigte Bildschirm hängt davon ab, ob im Türpanel 6502/G2+ ein erstelltes Adressbuch vorhanden ist oder nicht. Nachfolgend wird erläutert, wie in beiden Fällen vorzugehen ist:

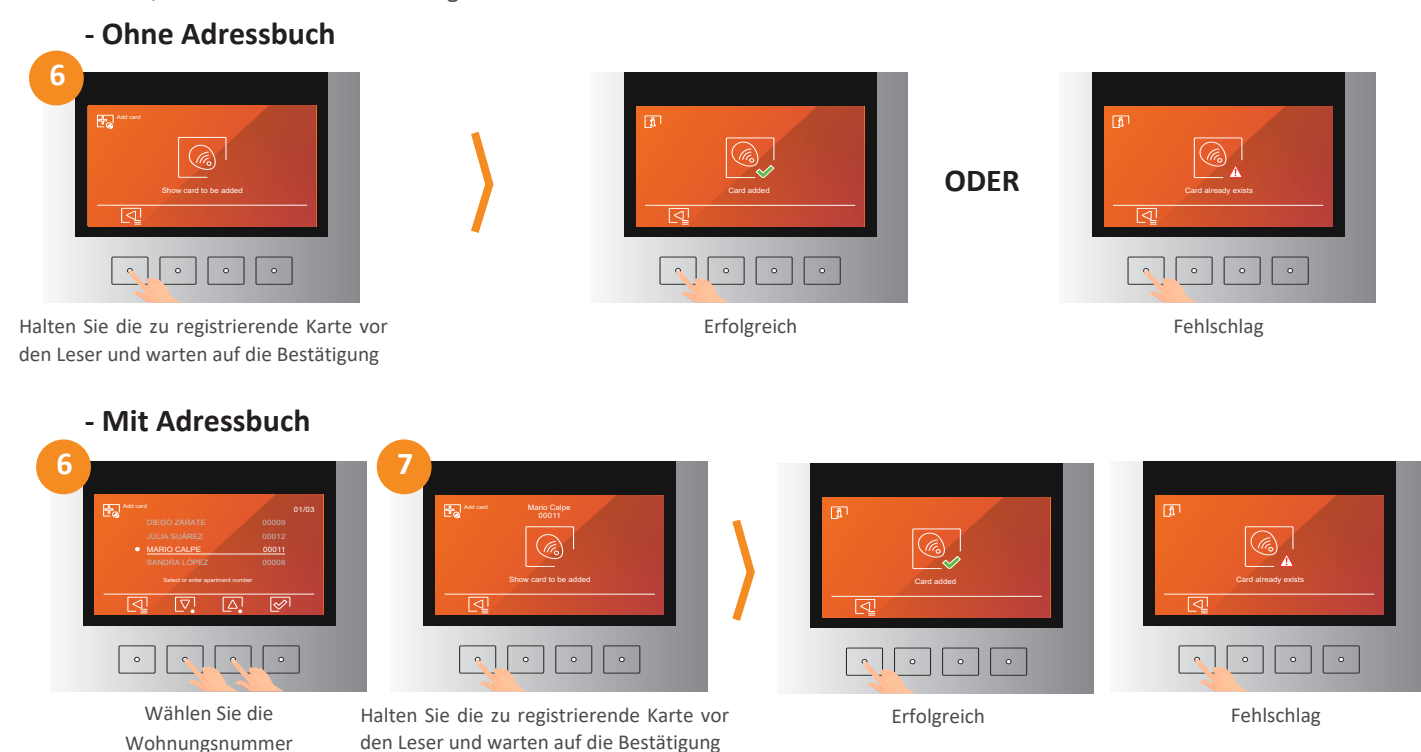

# **Administrationskarten anlegen**

Wenn Sie Zugangskarten für Administratoren hinzufügen möchten, wie zum Beispiel für den Hausmeister oder Portier, müssen Sie die Option "Administrator" wählen und die gleichen Schritte wie beim Hinzufügen von Benutzerzugangskarten befolgen. Die Administratorkarten sind keiner Wohnung zugeordnet.

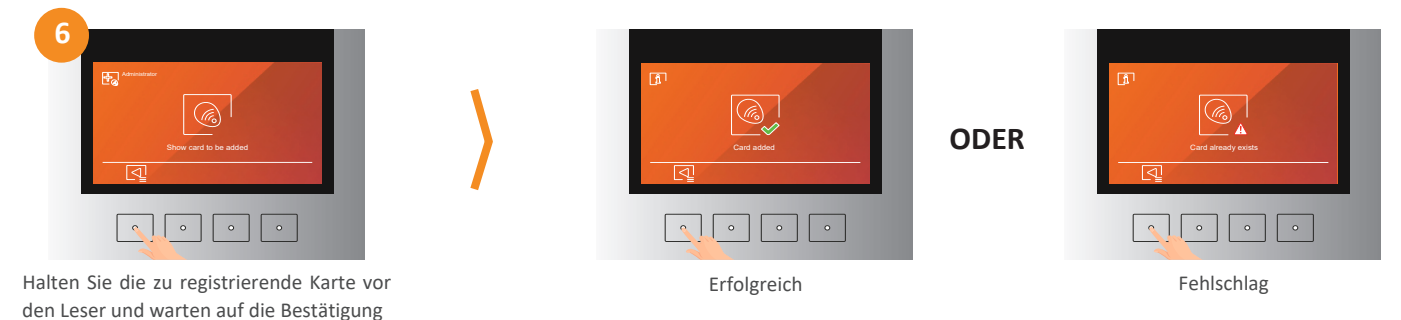

## **- Karten löschen**

Wenn Sie die registrierten Zutrittskarten im Türpanel löschen möchten, müssen Sie im Schritt 5 die Option "Karte löschen" wählen. Die Türstelle bietet die Möglichkeit, eine einzelne Karte, alle Karten einer Wohnung oder alle registrierten Karten der Türstelle zu löschen. Nachfolgend wird gezeigt, wie Sie die verschiedenen Optionen ausführen:

Um eine einzelne Zutrittskarte aus dem Türpanel 6502/G2+ zu löschen, müssen Sie die folgenden Schritte ausführen:

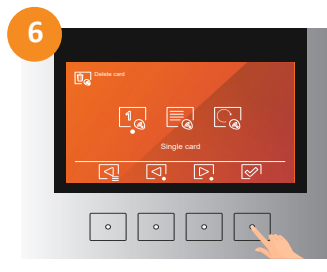

Wählen Sie "Single card"

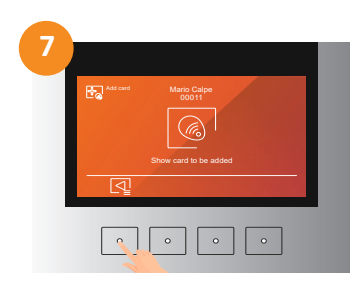

Halten Sie die zu registrierende Karte vor den Leser und warten auf die Bestätigung

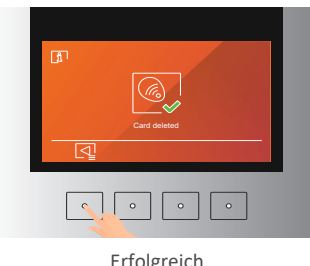

Erfolgreich

Falls ein Adressbuch existiert können Sie alle Karten einer Wohnung löschen:

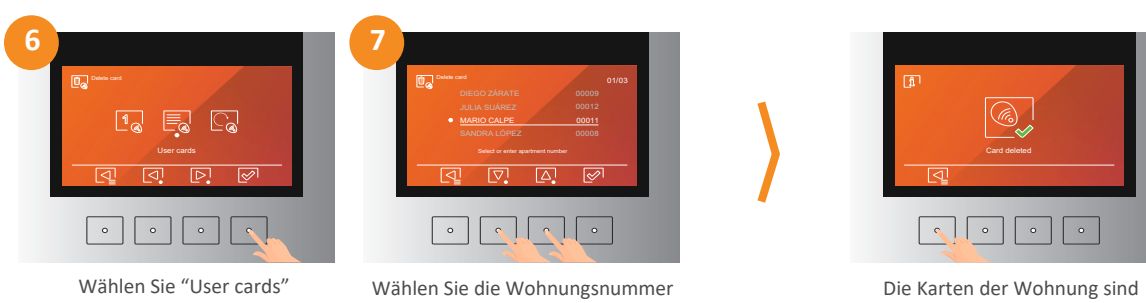

nun gelöscht

# **6. ERWEITERTE EINSTELLUNGEN**

Nachfolgend wird gezeigt, wie Sie andere Parameter im Zusammenhang mit dem Bildschirm, dem Video und dem Audio der Türstelle 6502/G2+ ändern können, sowie die Schritte, die Sie befolgen müssen, um die speziellen Anrufmethoden zu aktivieren. Um diese Änderungen vorzunehmen, wählen Sie im Einstellungsmenü die Option "Türpaneel":

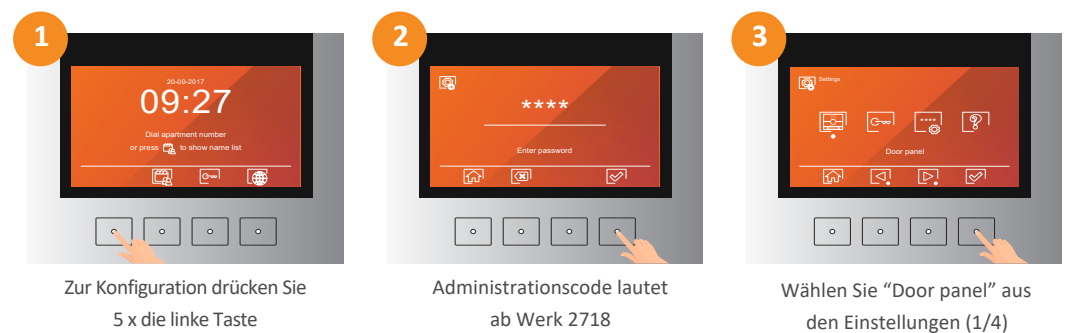

# **6.1. Display-Einstellungen**

Im Abschnitt "Bildschirmeinstellungen" ist es möglich, den Begrüßungsbildschirm zu aktivieren oder zu deaktivieren, der auf dem Türpanel angezeigt wird, wenn es aus dem Ruhezustand aktiviert wird. Auf die gleiche Weise ist es möglich, die Uhrzeit und das Datum auf dem Bildschirm anzuzeigen oder anzuzeigen und diese Parameter zu ändern, falls das Panel sie anzeigt.

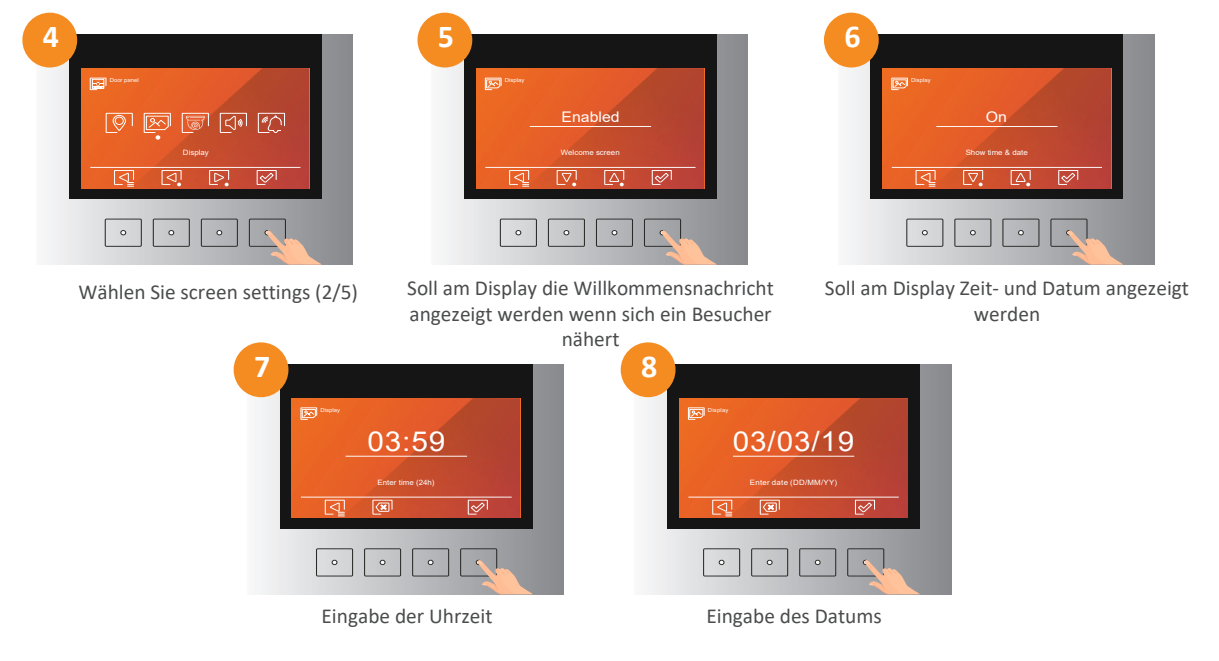

 $\sim$ 

# **6.2. Video-Einstellungen**

Im Abschnitt "Videoeinstellungen" kann gewählt werden, ob das an die Monitore gesendete Video während eines Anrufes oder eines Vorschauvorgangs von der Türstation oder vom CCTV-Eingang der Türstation kommt. Es ist auch möglich, den Betriebsmodus der Beleuchtungs-LEDs zu ändern und den Besucher darüber zu informieren, dass er vom Wohnungsmonitor gesehen wird.

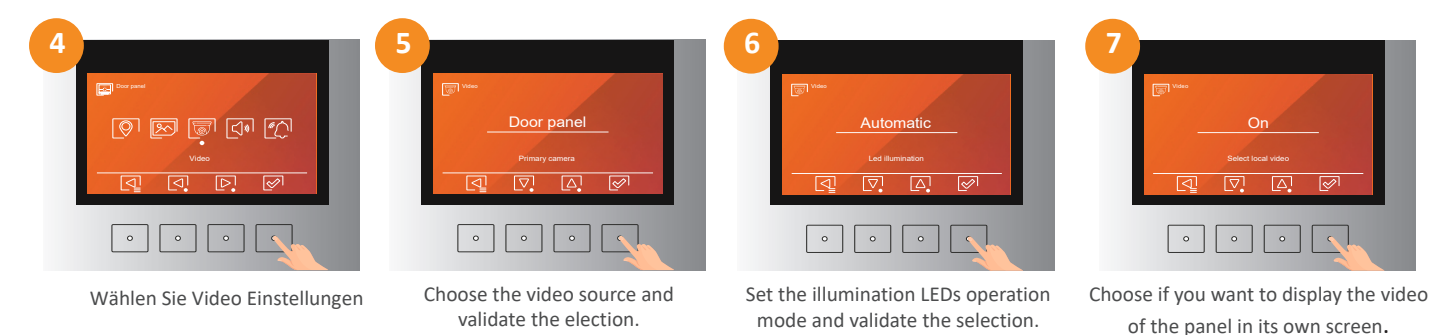

#### **6.3. Audio-Einstellungen**

Im Abschnitt "Audioeinstellungen" können Sie die Lautsprecherlautstärke und die Mikrofonverstärkung anpassen sowie die Aufforderungsmeldungen der Türstelle, den Sabotagealarm und den Push-Bestätigungston aktivieren oder deaktivieren.

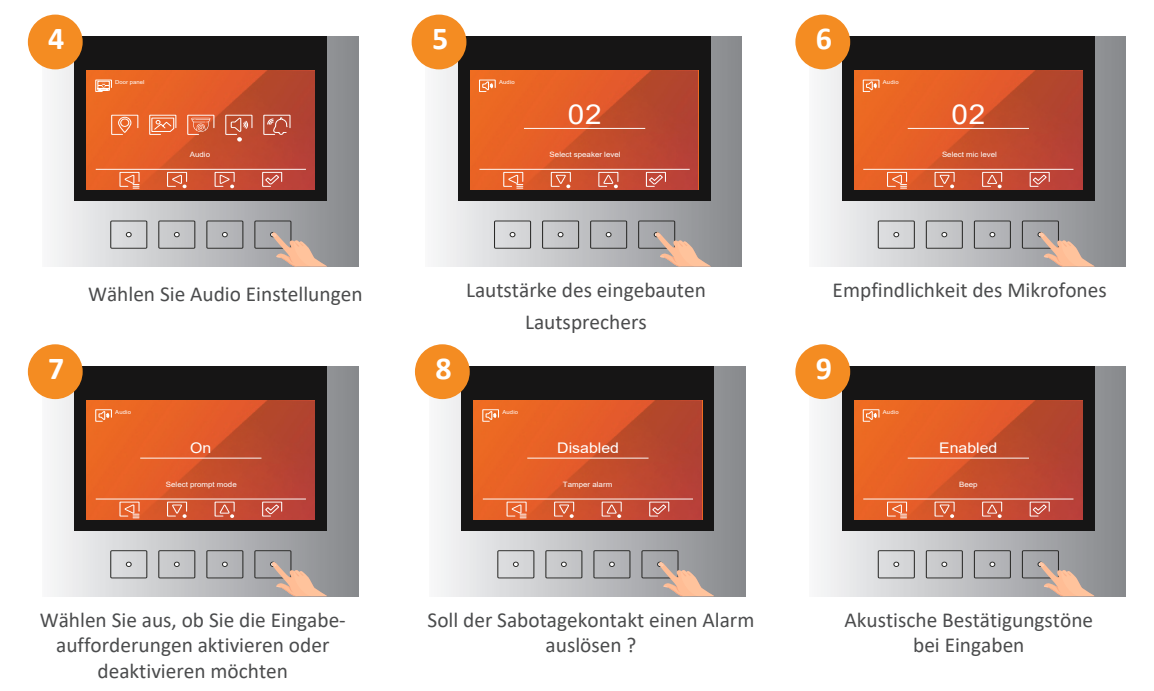

# **6.4. Einfamilienhaus-Modus**

Im Abschnitt "Einstellungen für spezielle Anrufmethoden" können Sie den Einfamilien-Modus aktivieren, bei dem die Türstation die Adresse 1 anruft, indem Sie nur die Taste mit dem Türklingelsymbol drücken, und den direkten Anruf an den Portier, indem Sie die Taste mit dem Wächtersymbol drücken.

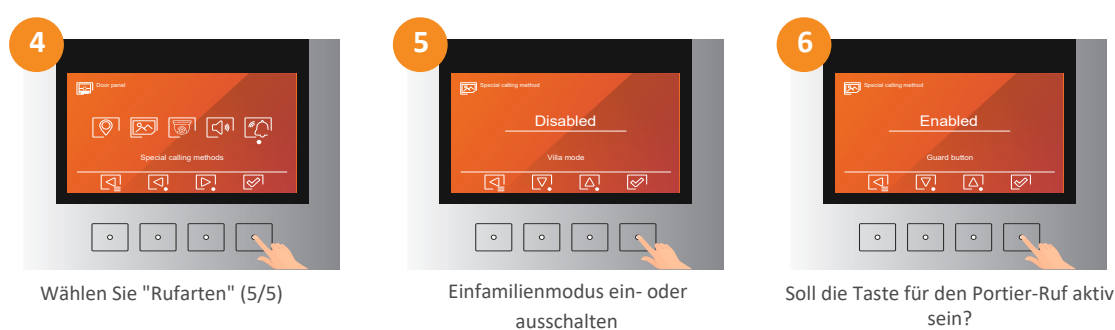

# **7. ÄNDERN DES ADMINISTRATIONS-CODES**

Nachfolgend wird gezeigt, wie Sie den Code ändern, um auf die Türstellen-Einstellungen zuzugreifen. Es wird empfohlen, den Code zu ändern und einen anderen zu verwenden. Auf diese Weise können Sie verhindern, dass jemand einige Konfigurationsparameter ändern kann, was eventuell zu einem Systemausfall führt.

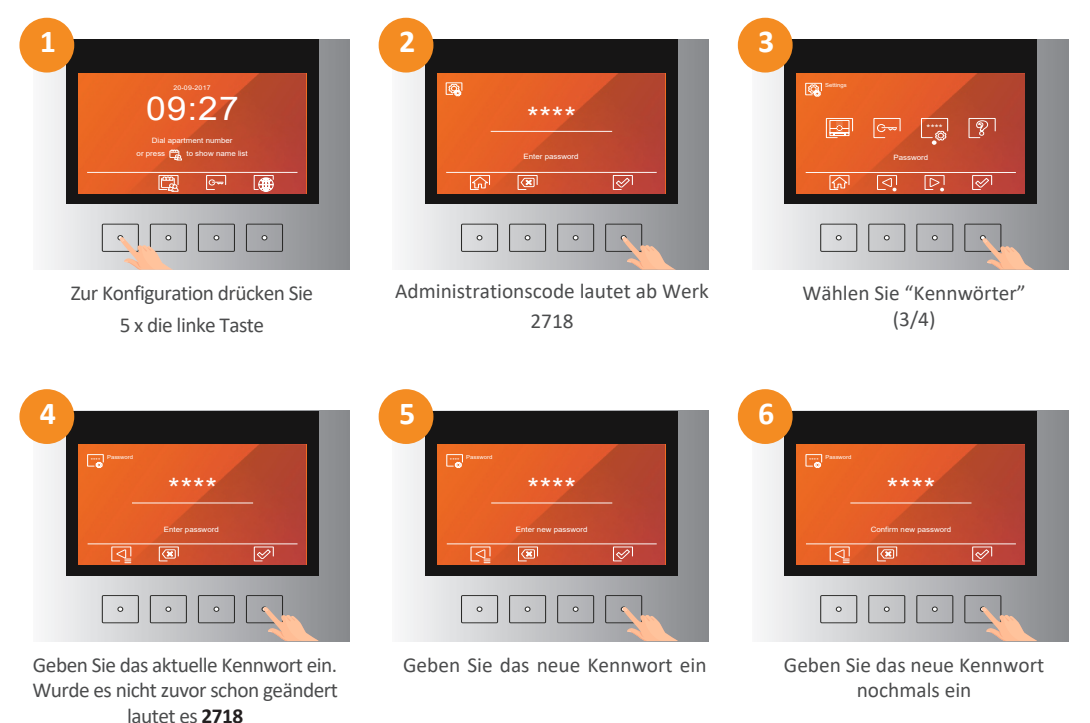

# **8. ÜBER**

Im Abschnitt "Info" können Sie entweder nur die Benutzereinstellungen löschen, oder die gesamte Türstelle auf Werkseinstellung zurücksetzen.

Der QR-Code auf dem Bildschirm bringt Sie zum Türstellen-Handbuch (Englisch) und zum Systeminformationsbereich, wo angezeigt wird, zu welchem Block die Türstelle gehört und welche IP-Adresse sie hat.

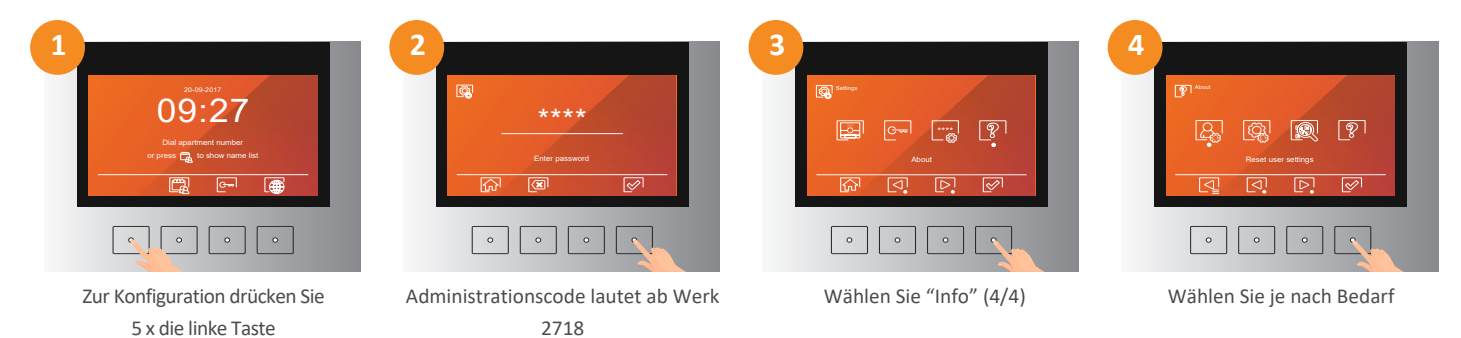

Wenn Sie die Option "Einstellungen zurücksetzen" wählen, zeigt die Türstelle einen Bestätigungsbildschirm an, um ein versehentliches Zurücksetzen der Einstellungen zu vermeiden. Bestätigen Sie den Reset in dieser Maske und warten Sie bis die Türstelle wieder betriebsbereit ist.

# **9. ERSTKONFIGURATION MIT WEBCLIENT**

Die 6502/G2+ Türstelle kann über seinen Web-Client konfiguriert werden.

Dazu müssen Sie Ihren Computer direkt an den RJ45-Anschluss der Türstelle anschließen oder am gleichen Netzwerk betreiben. Die werksseitige Standard-IP-Adresse ist 192.168.100.101. Stellen Sie sicher, dass die Netzwerkverbindung Ihres Computers im gleichen IP-Bereich liegt wie die Türstation.

#### **Die Art der IP-Einstellungen am PC sind abhängig von Ihrem verwendeten Betriebssystem, hier nur ein Beispiel**:

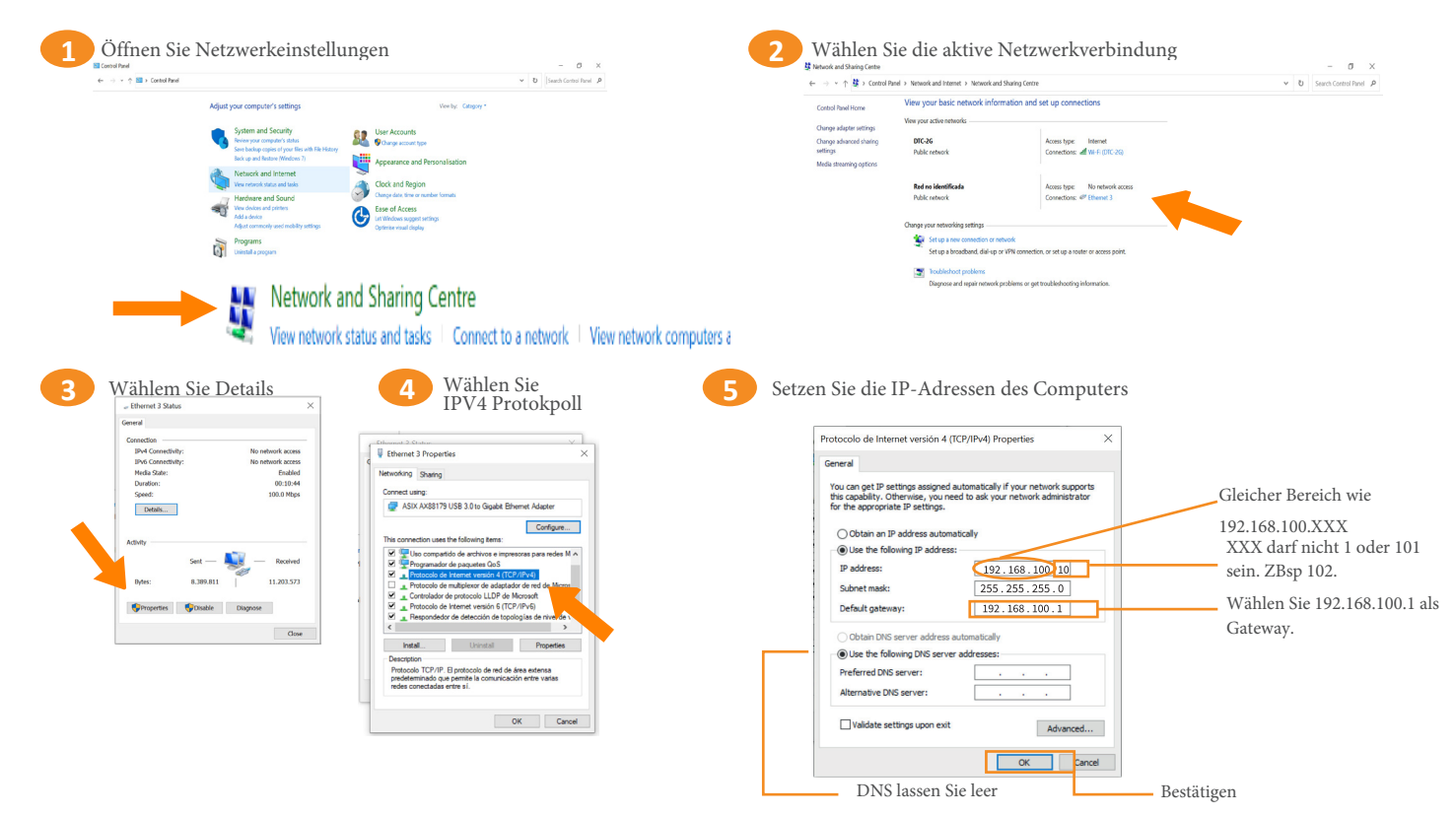

In diesem Moment ist der Computer bereit, im gleichen IP-Bereich wie die IP-Adresse der Türstelle zu arbeiten.

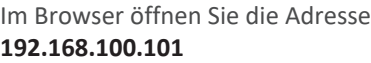

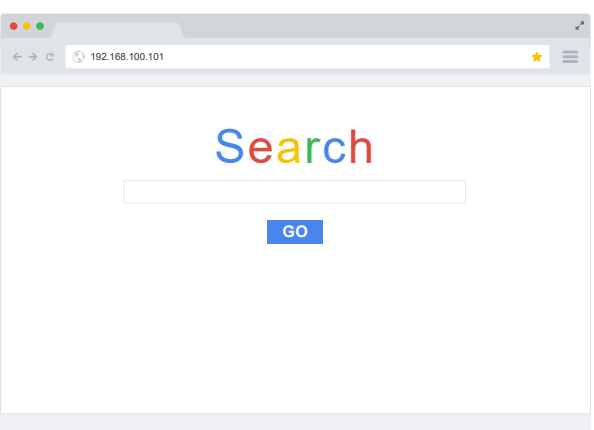

Einstieg zum Web-Client

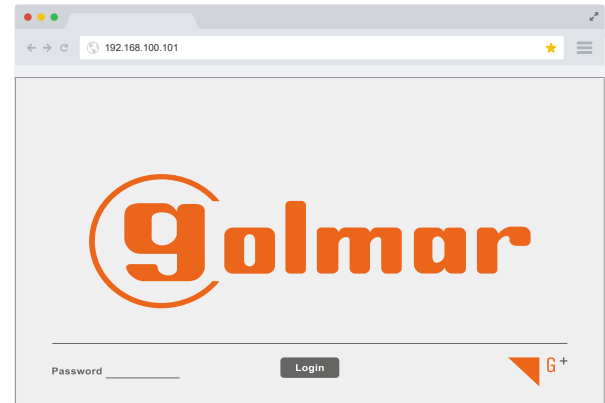

Standardkennwort ist **2718**

# **9.1. Einstellungen**

Startbildschirm des Webclients:

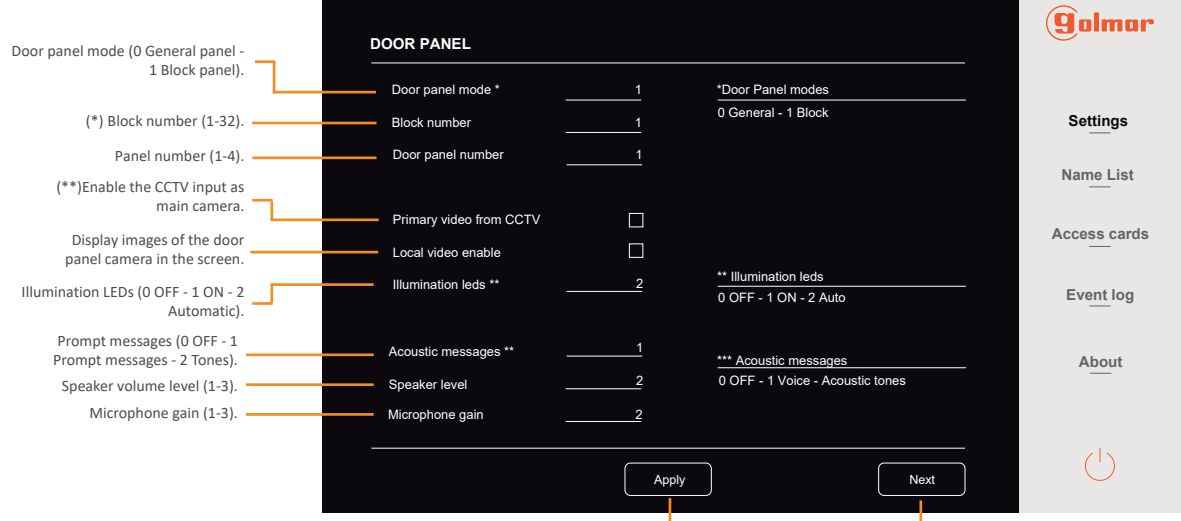

**Apply established settings.** Go to the next screen.

(\*) Handelt es sich um die Türstelle um eine Haupt-Türstelle müssen Sie keine Blocknummer eingeben. (\*\*) Wenn diese Funktion aktiviert ist, zeigt die Türstelle bei einem Anruf auf dem eigenen Bildschirm das Video der optionalen

analogen CCTV-Kamera an, welche man in die Türstelle einspeisen kann. Activate welcome screen.  $\perp$ 

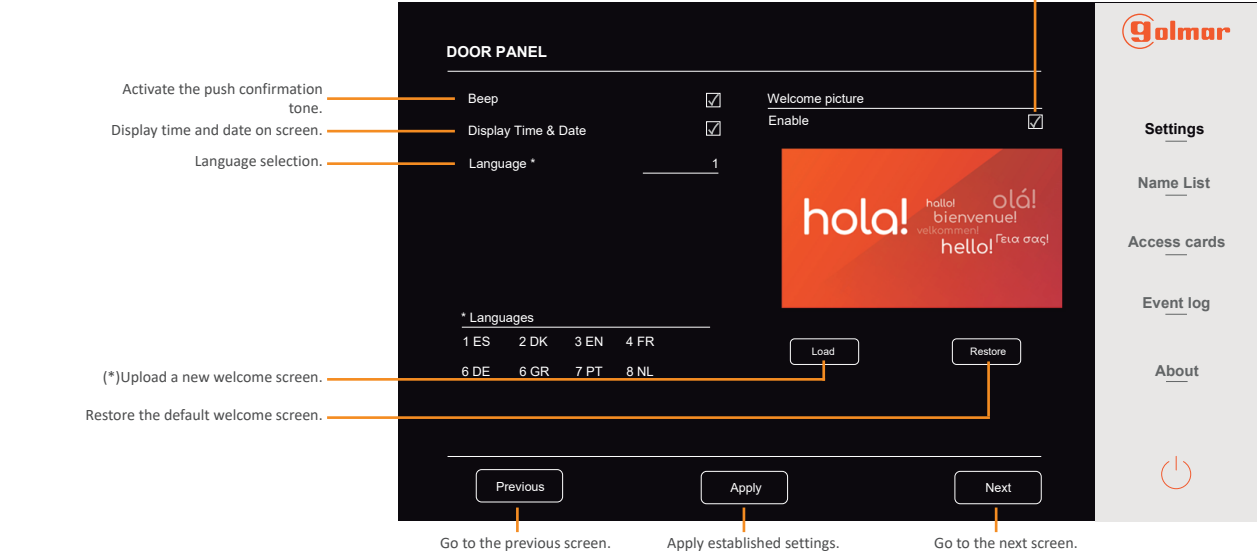

(\*) Das Bild für den Willkommensbildschirm hat das BMP Format mit 480\*272px, der Name der Datei lautet "Advertisement.bmp".

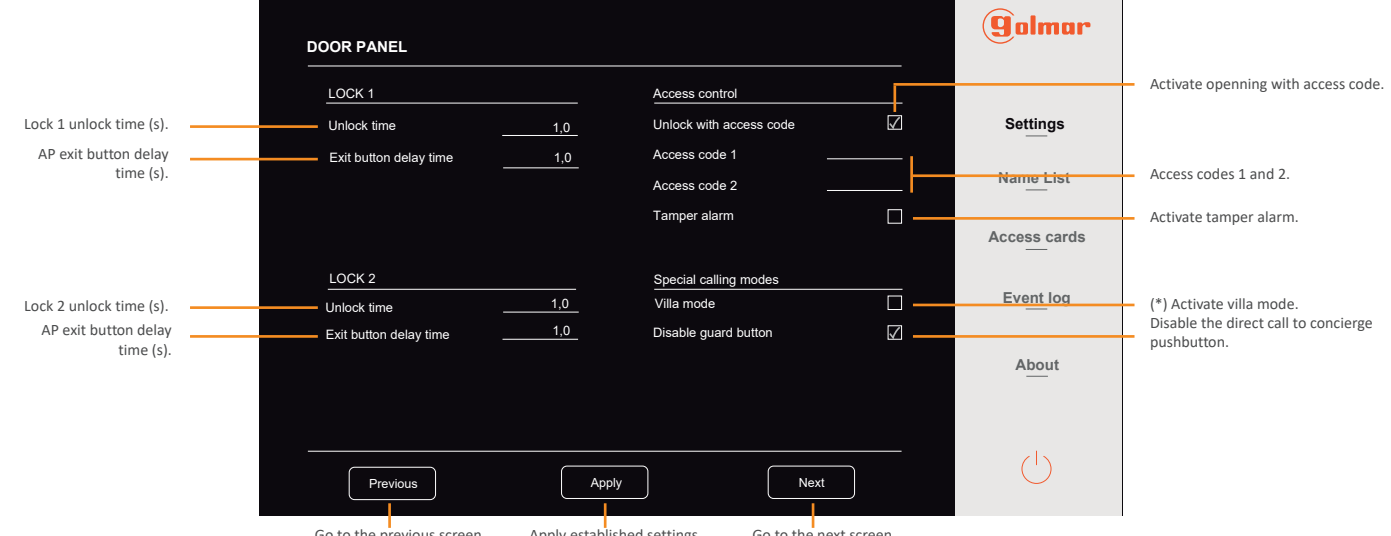

Go to the previous screen. Apply established settings. Go to the next screen.

(\*) Im Einfamilienmodus ruft die Türstelle beim Drücken auf das Klingelsymbol die Adresse 1.

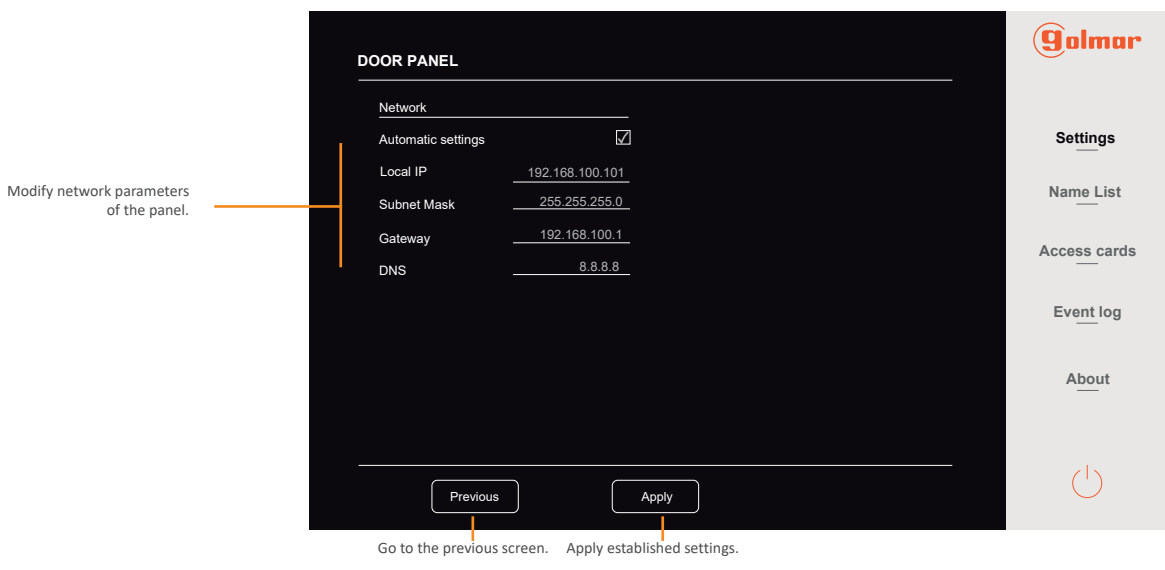

# **9.2. Adressbuch**

Im Abschnitt "Namensliste" erscheint die Adressliste mit dem jeweils zugewiesenen Namen, der Blocknummer, zu der er gehört, der Wohnungsnummer, dem zugewiesenen Rufcode und dem privaten Zugangscode.

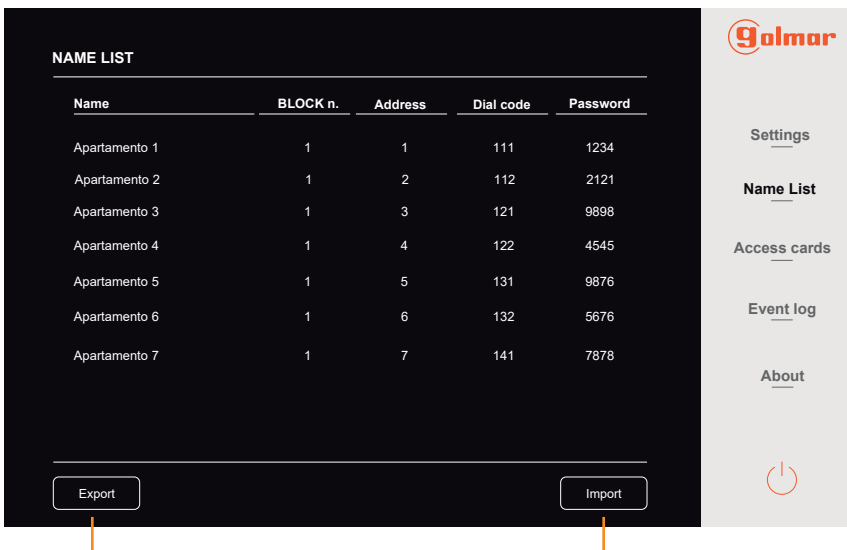

Export the adressbook .CSV file. **Import addressbook .CSV file.** Import addressbook .CSV file.

Um eine .CSV-Datei in das Adressbuch der Türstelle zu importieren, muss diese als "Namelist.csv" gespeichert werden und ein definiertes Format haben. Sie können eine Beispieldatei herunterladen oder die vorhandene Datei exportieren, ändern und dann wieder hochladen.

Sie können eine Musterdatei im Abschnitt "Download" der Produktwebseite herunterladen: https://www.golmar.es/products/6502-g2-plus#product

Im Abschnitt "Zugangskarten" erscheint eine detaillierte Liste der Zugangskarten in jeder Wohnung (Adresse). Diese werden in der Reihenfolge der Registrierung aufgelistet.

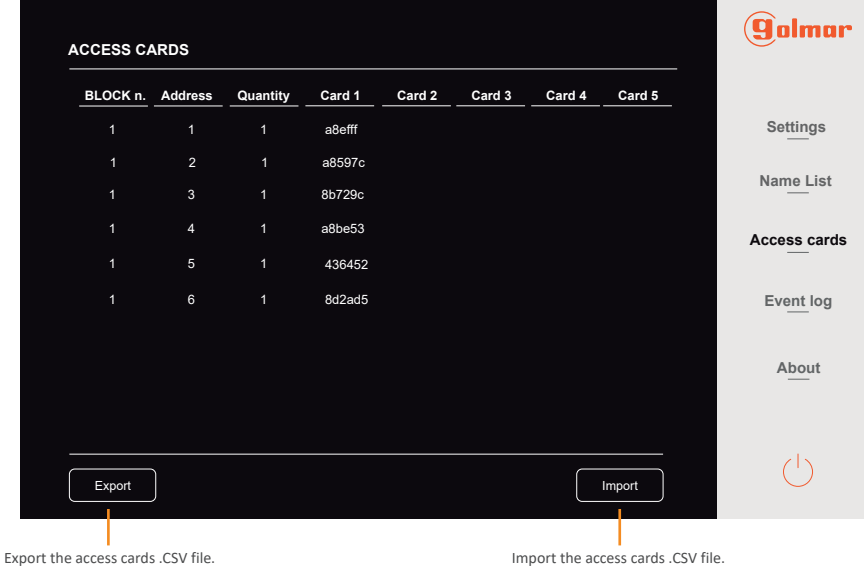

Um die .CSV-Datei der Zugangskarten zu importieren, muss diese "Carddata.csv" heißen und ein bestimmtes Format haben. Sie können die vorhandene Datei exportieren und nach der Änderung durch Abgleich mit dem festgelegten Format erneut in die Türstelle hochladen.

### **9.4. Ereignisse**

Im Abschnitt "Ereignisprotokoll" werden detailliert die Ereignisse angezeigt, die im System aufgetreten sind, z. B. Anrufe und Türöffnungen. Diese Ereignisse werden nach der Uhrzeit und dem Datum sortiert angezeigt, an dem sie stattgefunden haben. Es ist möglich, über den Webclient auf die gesamte Liste zuzugreifen oder sie zu exportieren, um ein physisches Dokument mit dem vollständigen Protokollereignis zu erhalten.

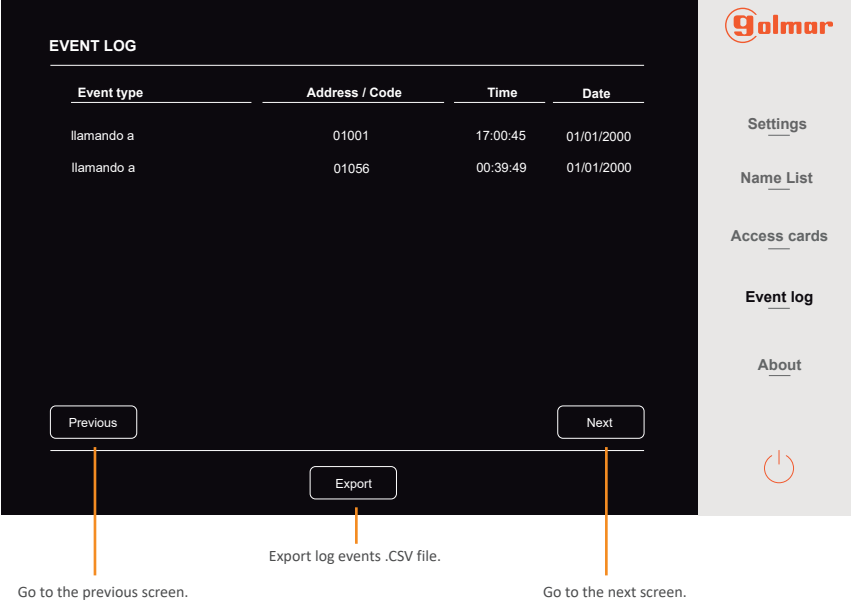

Im Abschnitt "Info" werden die Parameter für die Türpanel-Einstellungen detailliert angezeigt, z. B. der Block, zu dem das Panel gehört, die Nummer des Türpanels, seine IP-Adresse, Subnetzmaske, Gateway, DNS und MAC-Adresse. Die Hardware- und Firmware-Versionen werden ebenfalls detailliert angezeigt und es besteht auch die Möglichkeit, das Passwort für den Zugriff auf den Web-Client und die Systemeinstellungen des Panels zu ändern.

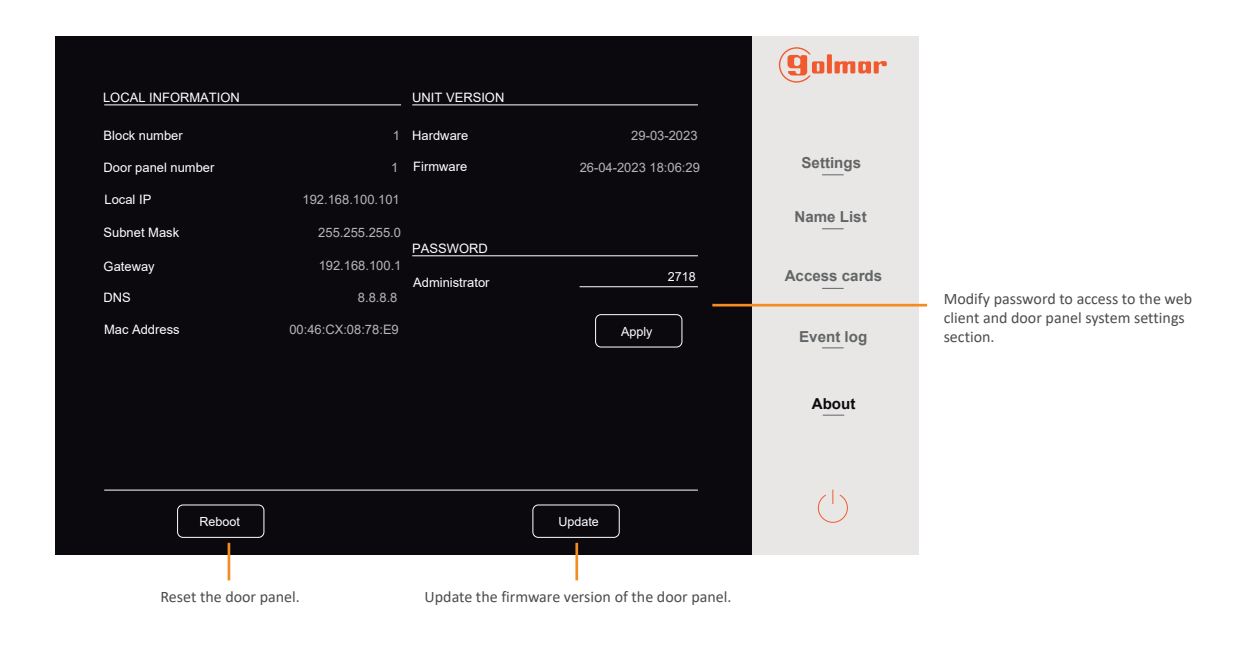

# **10. SCHALTPLÄNE**

#### $\overline{\phantom{a}}$ 10.1. Audioinstallation in Sternverkabelung

Bis zu 128 Wohnungen. Endwiederstand DIP 10 bei allen auf OFF stellen.

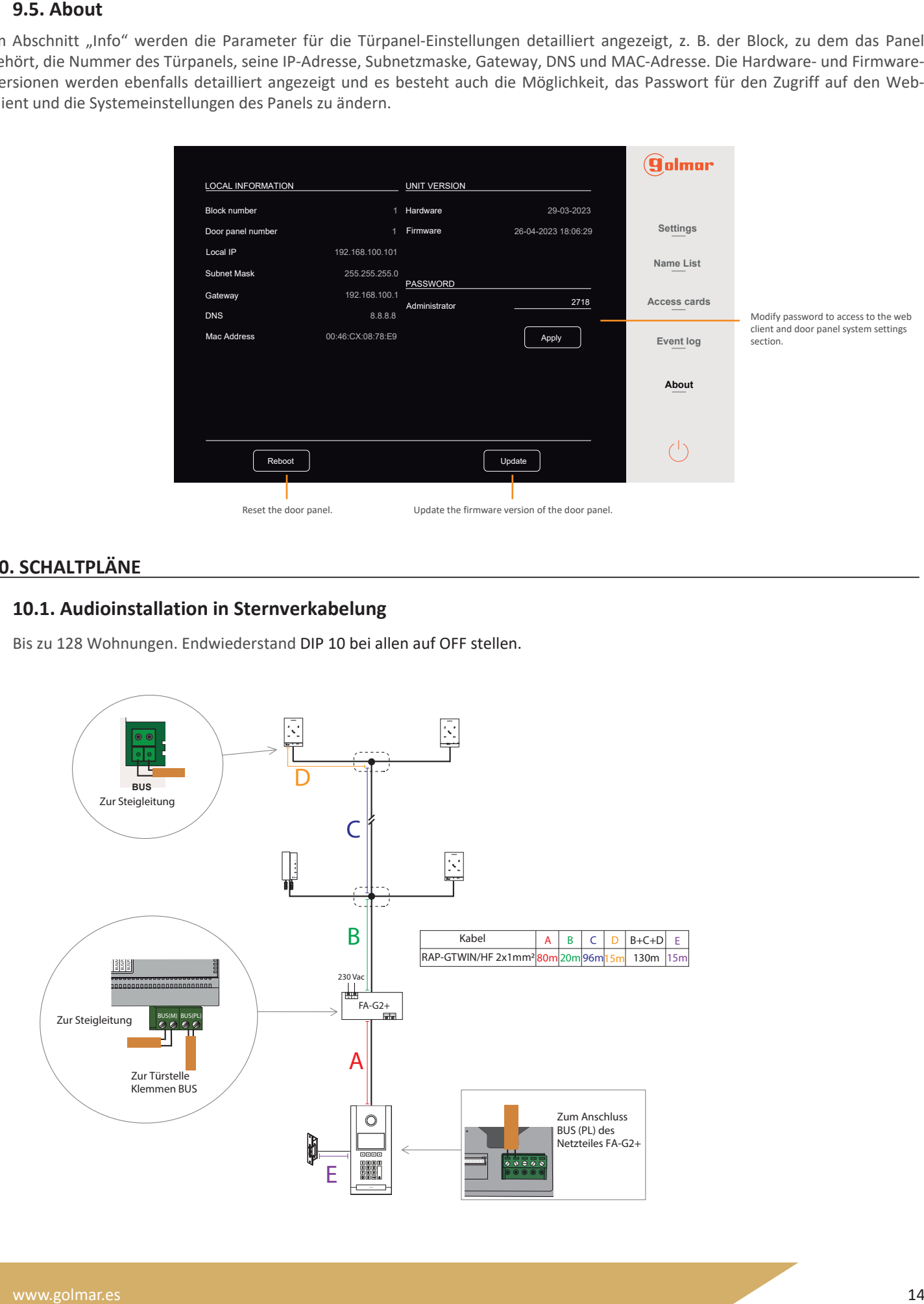

# **10.2. Audioinstallationen in gemischter Stern- Serienverkabelung**

Stellen Sie die Verbindungen in einer Installationsdose her. IN-OUT-Installation mit 8 Steigleitungen ohne Verteiler, maximal 16 Audioeinheiten je Strang und 128 Einheiten in der Installation. Bei allen Innengeräten muss DIP 10 auf OFF stehen.

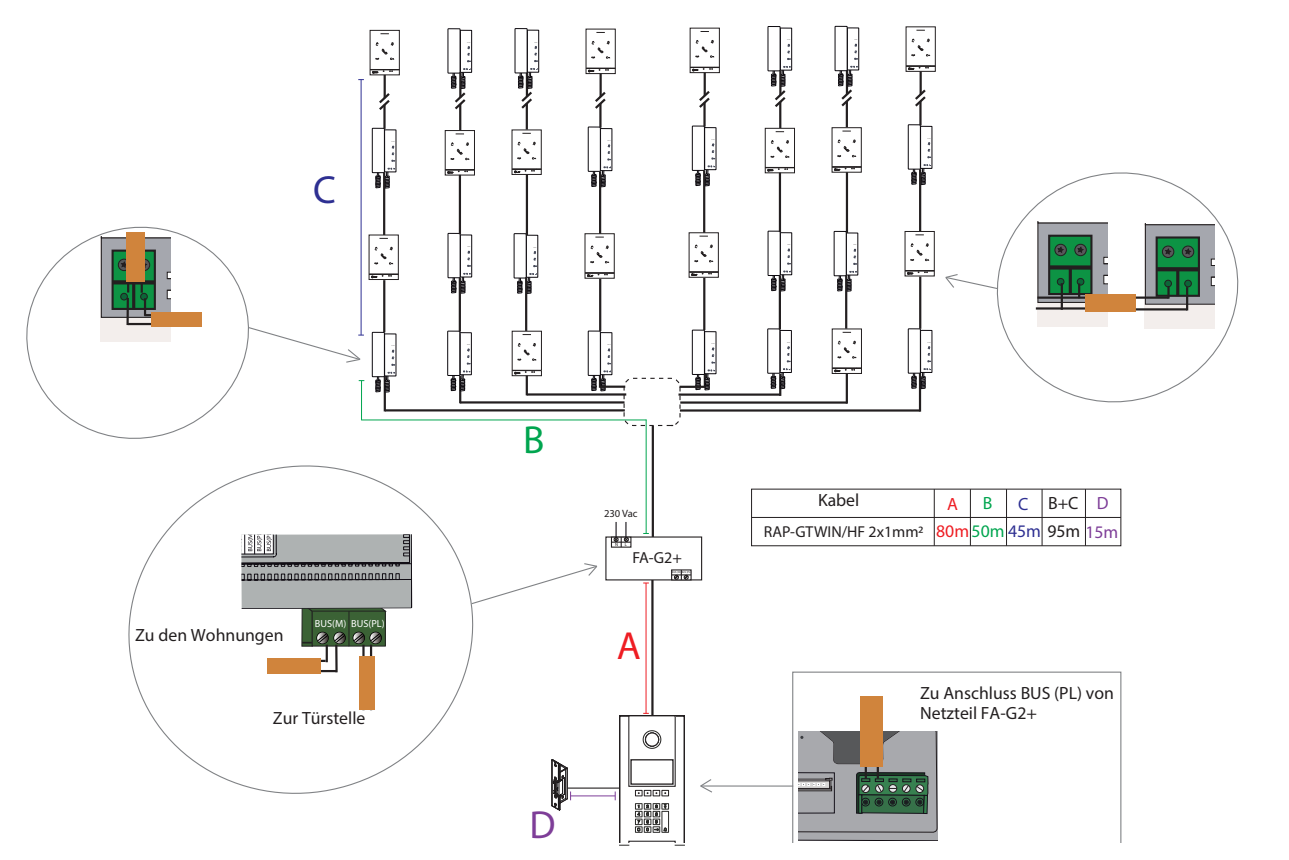

#### **10.3. Videoinstallationen mit Verteilern**

Bis zu 32 Bildschirme je Gebäude (mit Hilfe von Verstärkern und zusätzlichen Netzteilen sind 128 möglich). Bei allen Innengeräten muss DIP 8 auf ON stehen. Den Abschlusswiderstand nur im letzten Verteiler aktivieren.

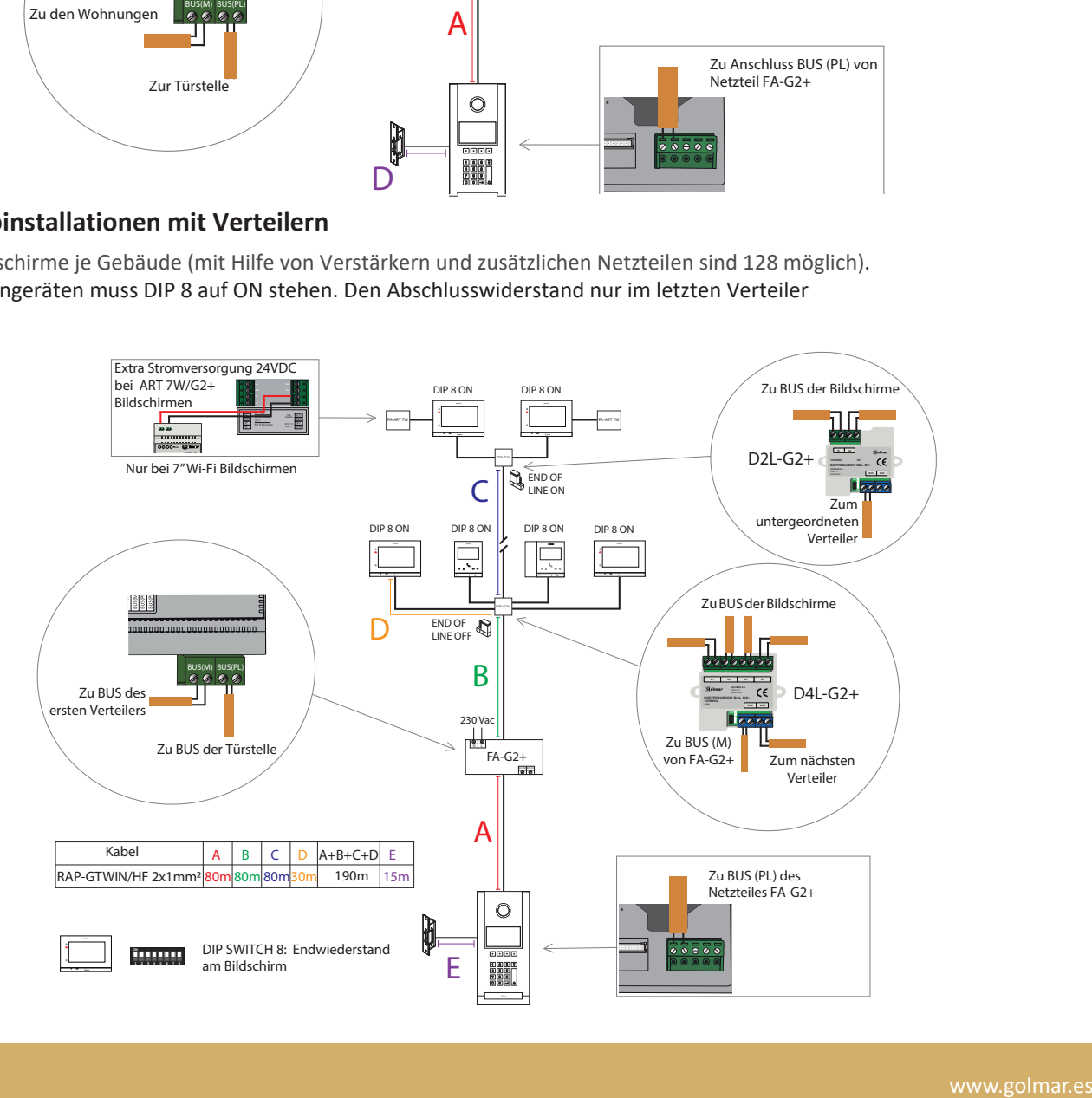

# **10.4. Gemischte Audio und Video Installation mit Verteilern**

Bis zu 32 Monitore oder Audiohörer. Den Endwiderstand der Verteiler nur am Letzten auf ON stellen. Falls Sie mehr Monitore benötigen, ist ein anderer Schaltplan mit Verstärkern verfügbar (maximal 128 je Block). ART7-W Bildschirme benötigen jeweils eine extra 24VDC/1A Versorgung welche lokal am Bildschirm eingespeist wird.

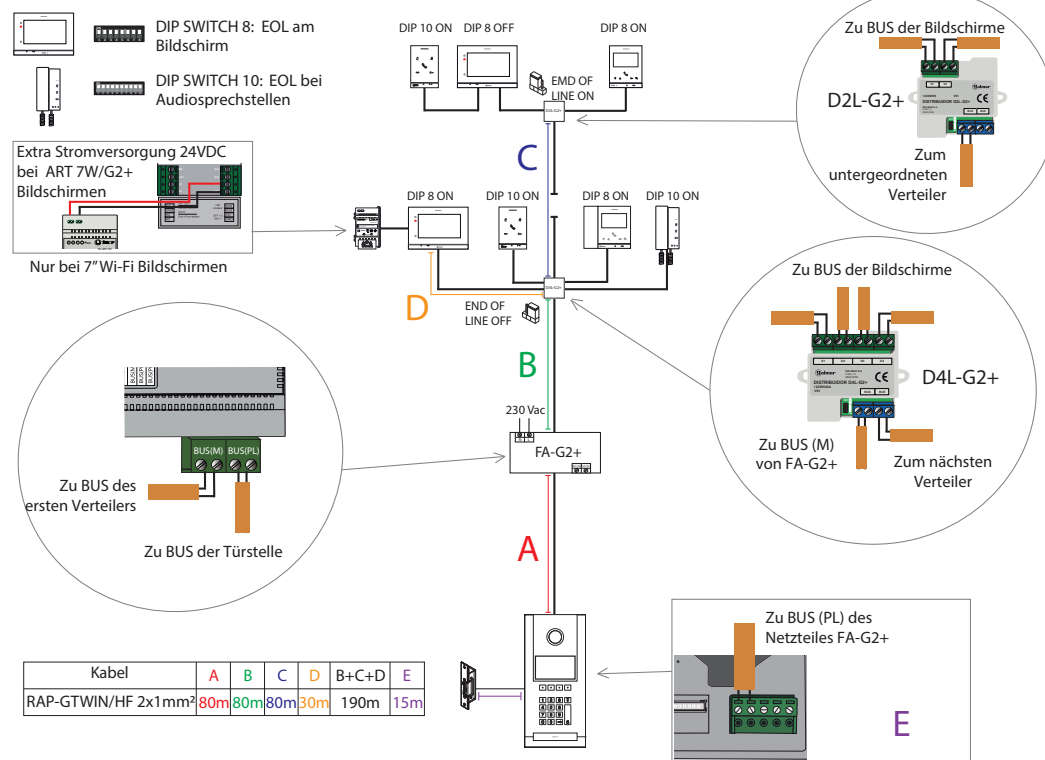

#### **10.5. Video-Installationen in Serienschaltung, ohne Verteiler**

Bis zu 12 Monitore im IN-OUT-Modus ohne Verteiler. Stellen Sie DIP 8 nur beim letzten Monitor auf ON, den Rest auf OFF. ART7-W Bildschirme benötigen jeweils eine extra 24VDC/1A Versorgung welche lokal am Bildschirm eingespeist wird.

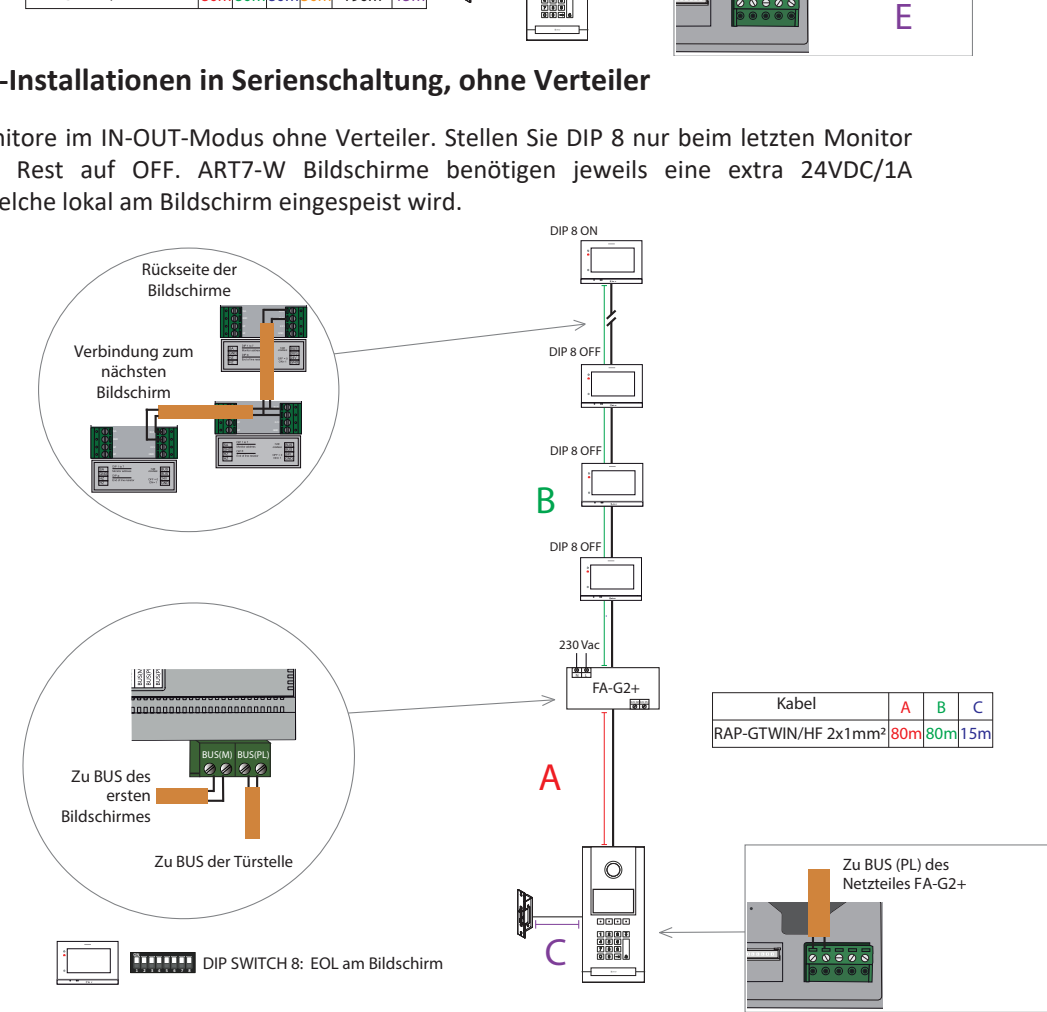

# **10.6. Video-Installationen mit Steigleitungen, mit Verteiler**

Bis zu 32 Monitore im System.

Falls Sie mehr Monitore benötigen, ist ein anderer Schaltplan mit Verstärkern verfügbar (maximal 128 je Block). Bei allen Video-Innengeräten muss DIP 8 auf ON stehen.

Den Abschlusswiderstand EOL nur im letzten Verteiler auf ON.

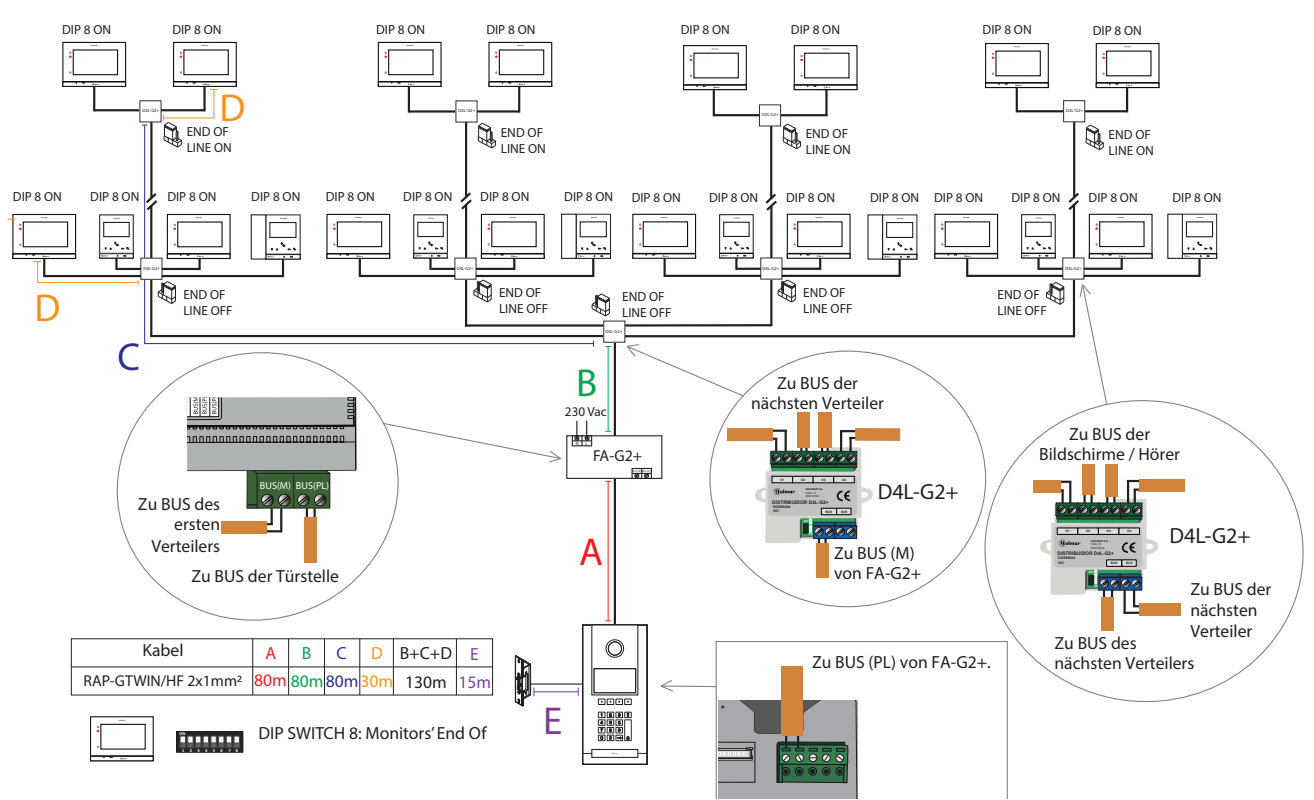

Bis zu maximal 8 Monitore im IN-OUT-Verbindungsmodus für jede Steigleitung und 32 Monitore für jede Installation.

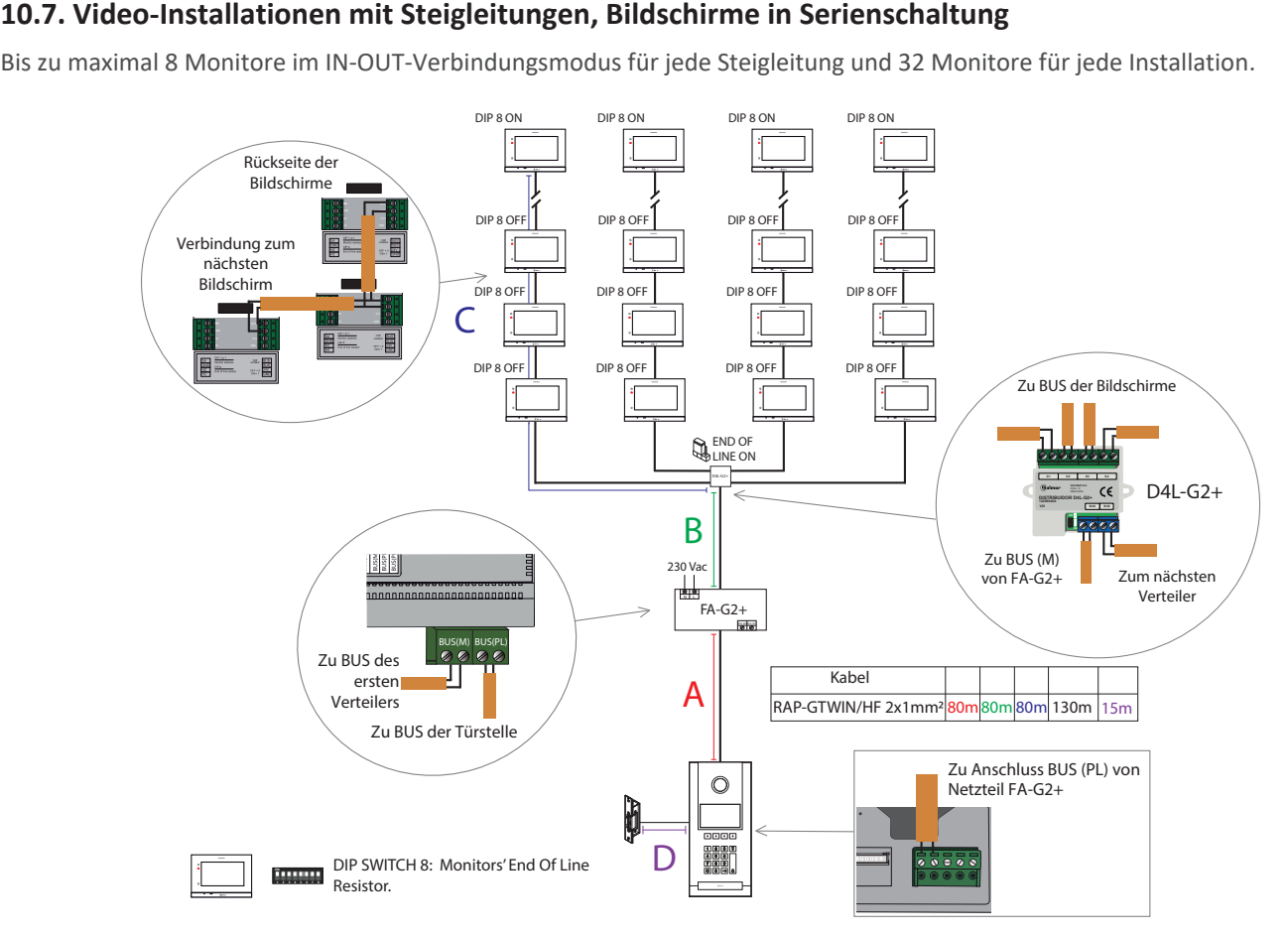

# **10.8. Ein Türöffner**

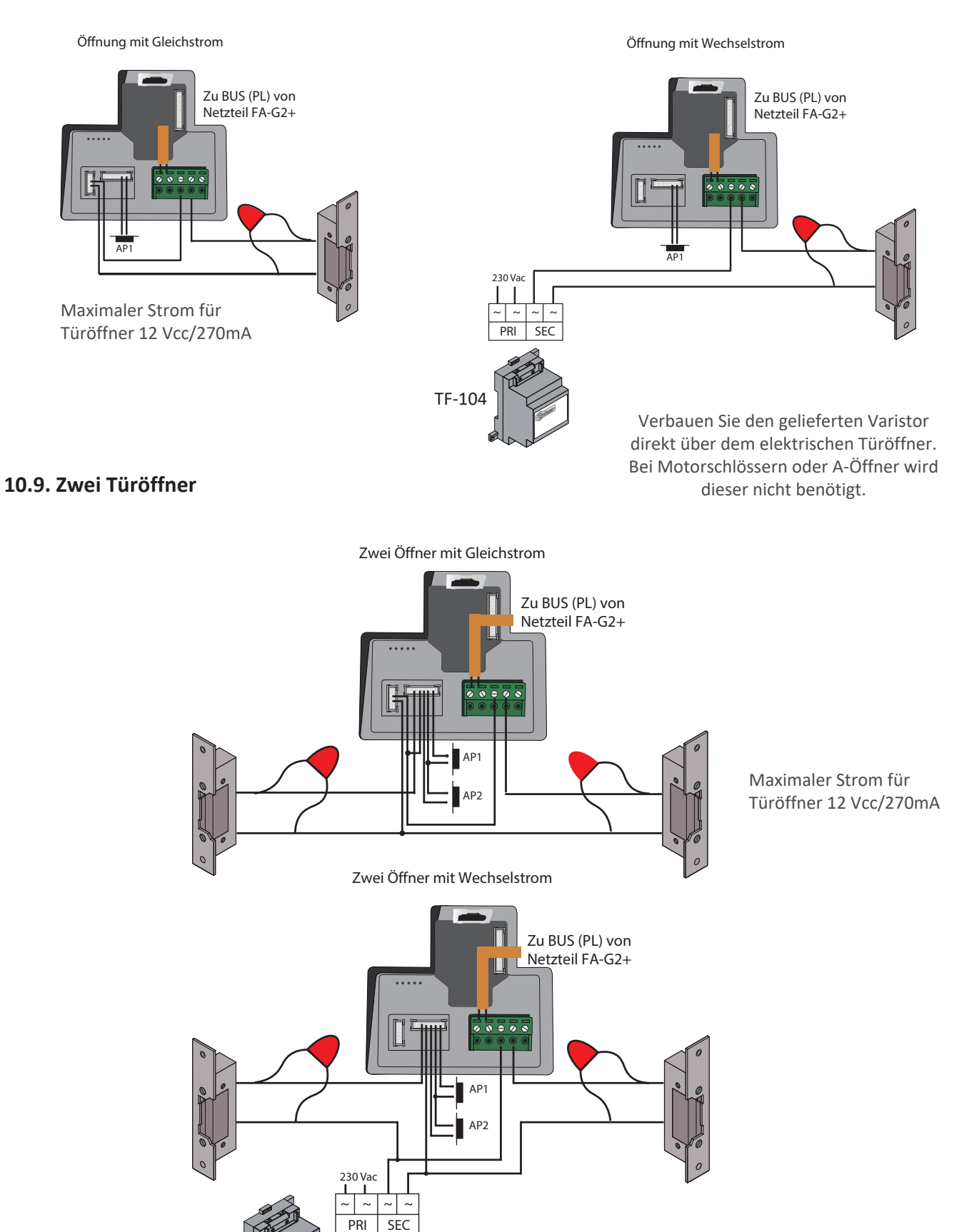

Verbauen Sie den gelieferten Varistor direkt über dem elektrischen Türöffner. Bei Motorschlössern oder A-Öffner wird dieser nicht benötigt.

TF-104

# **10.10. Vier Türstellen parallel**

(\*) Maximale Distanz zwischen Netzteil FA-G2+ und DPM-G2+ ist 1 Meter

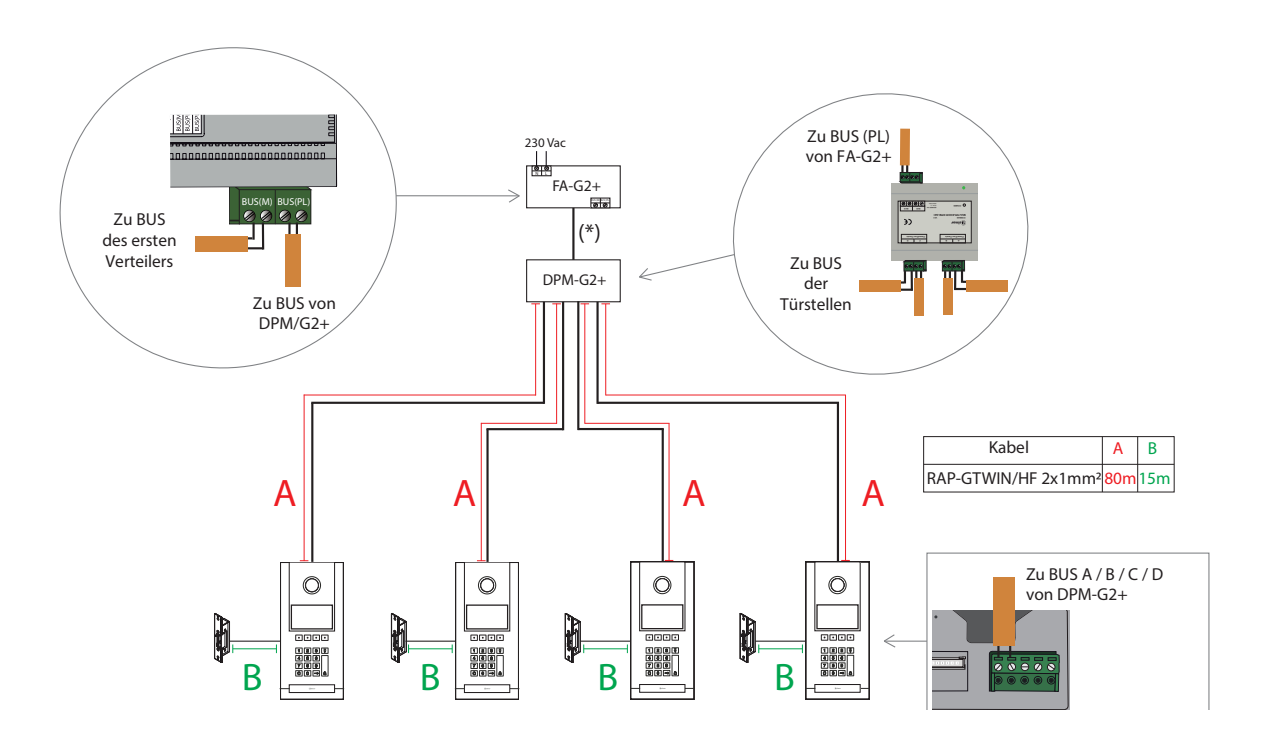

# **10.11. Externe analoge CCTV Kamera**

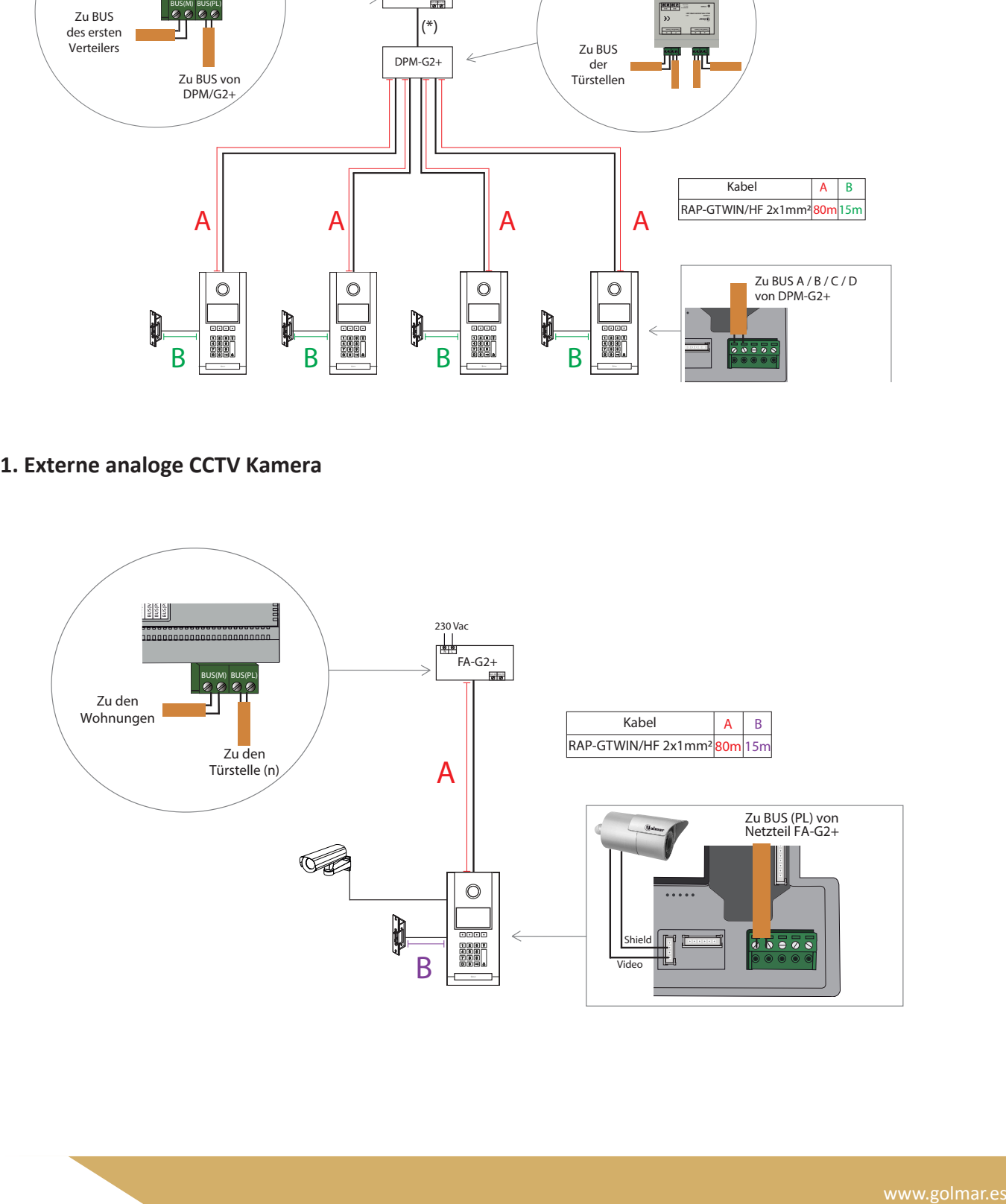

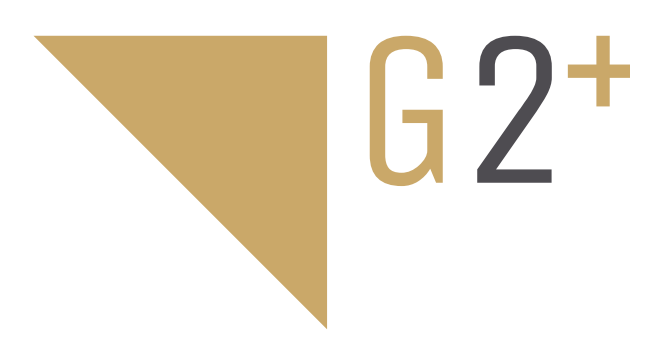

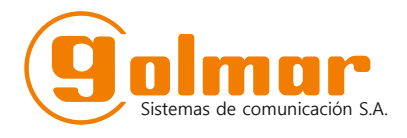

C/ Silici 13. Poligon Industrial Famadas 08940 – Cornellà del llobregat – Spain golmar@golmar.es Tel: +34 934 800 696 www.golmar.es

> Vertrieb DACH: Elektrohandel Eisterer Theodor Wimmer Str. 16 A - 4760 Raab office@eisterer.com Tel: +43 699 10546947 www.tuersprechanlagen.at

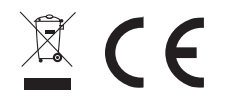

Golmar und Elektrohandel Eisterer behalten sich das Recht vor, Änderungen ohne vorherige Ankündigung vorzunehmen.